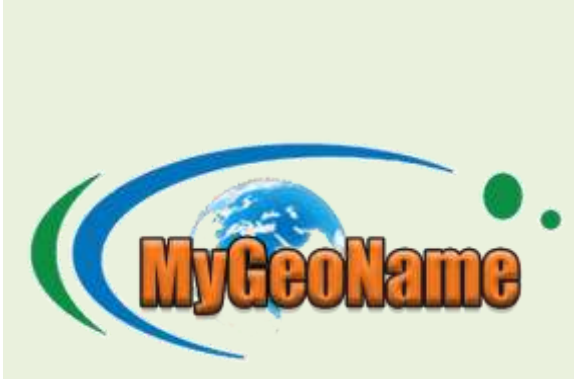

**APLIKASI PANGKALAN DATA NAMA GEOGRAFI DAN GAZETIR KEBANGSAAN (MyGEONAME)**

# **MANUAL PENGGUNA (PENGGUNA AWAM)**

#### **ISI KANDUNGAN**

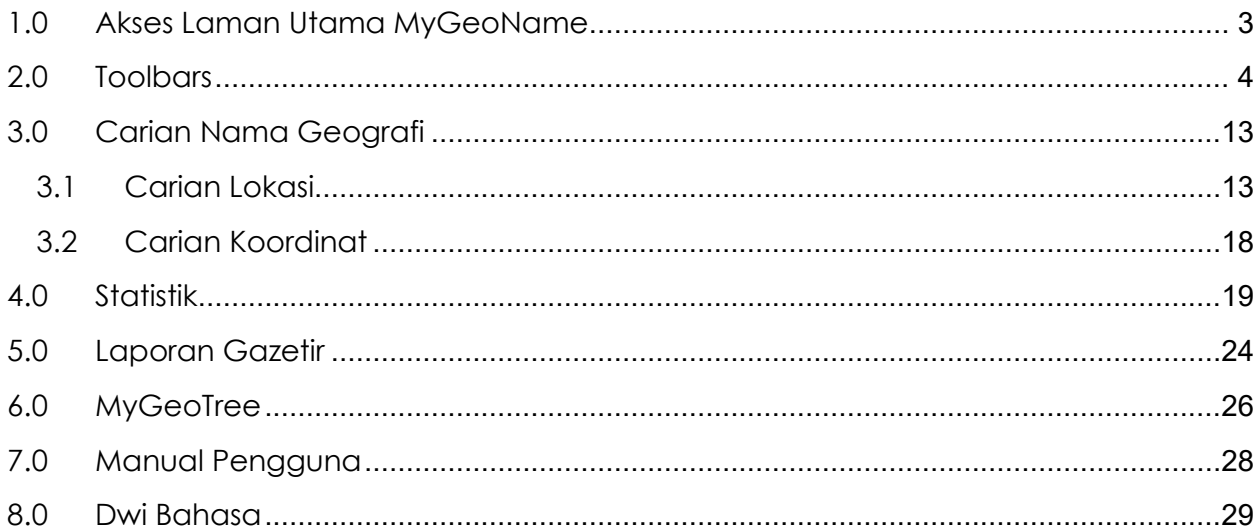

## <span id="page-2-0"></span>1.0 Akses Laman Utama MyGeoName

- 1. Layari laman utama MyGeoName melalui pautan <https://mygeoname.mygeoportal.gov.my/>
- 2. Laman Utama Aplikasi Pangkalan Data Nama Geografi dan Gazetir Kebangsaan (MyGeoName) akan dipaparkan seperti Rajah 1 : Laman Utama MyGeoName

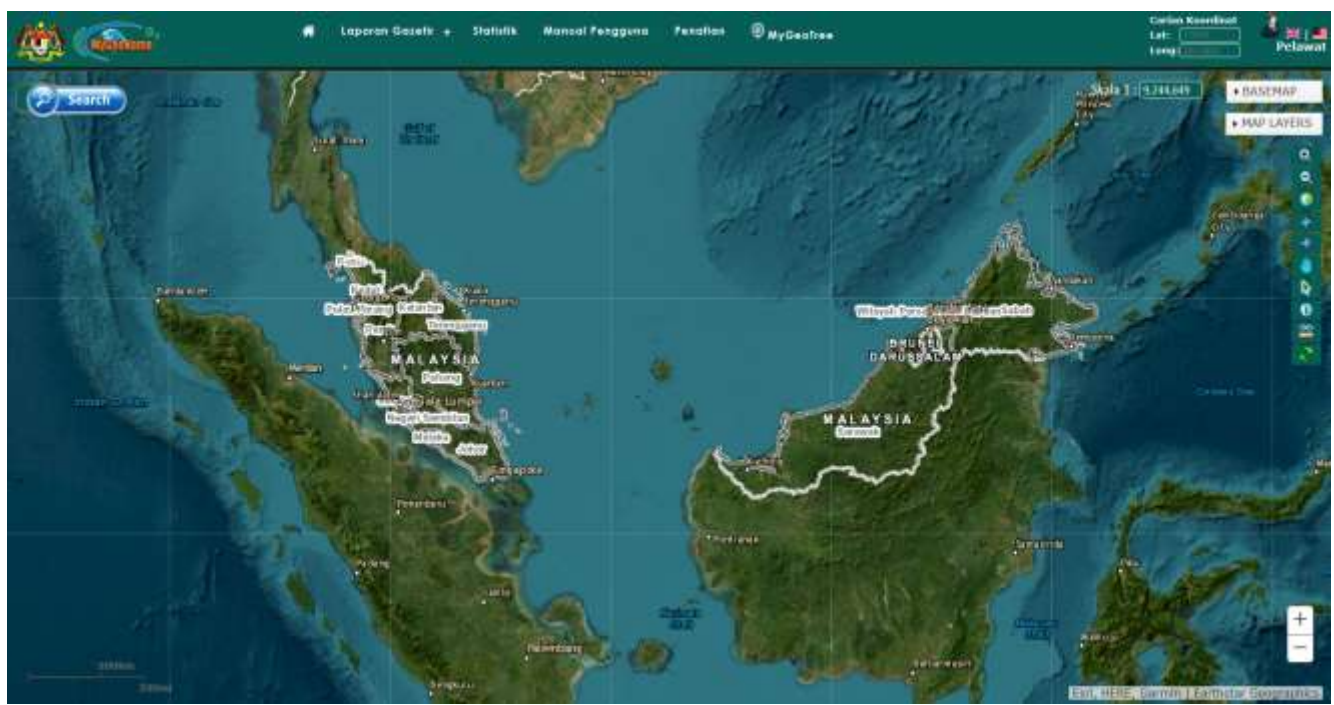

Rajah 1 : Laman Utama MyGeoName

## <span id="page-3-0"></span>2.0 Toolbars

*1. Toolbar seperti di Rajah 2: Toolbar* terletak di bahagian kanan peta

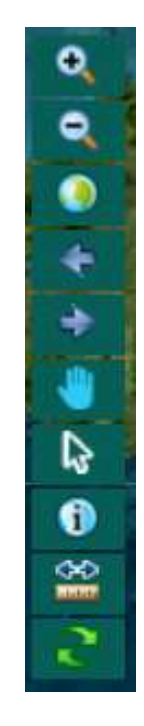

Berikut adalah *tools* yang terdapat pada Toolbar berkenaan:

- a. Zoom In
- b. Zoom Out
- c. Zoom to Full Extent
- d. Zoom to Previous Extent
- e. Zoom to Next Extent
- f. Pan Map
- g. Deactivate
- h. Kenal Pati Ciri-ciri
- i. Ukur
- j. Muat Semula Peta

Rajah 2 : Toolbar

- a) *Zoom In -* Untuk *zoom* peta kepada paparan lebih dekat
	- i. Pilih ikon *Zoom In*
	- ii. Klik dan *hold* pada map
	- iii. *Drag* kursor pada kawasan yang dicari

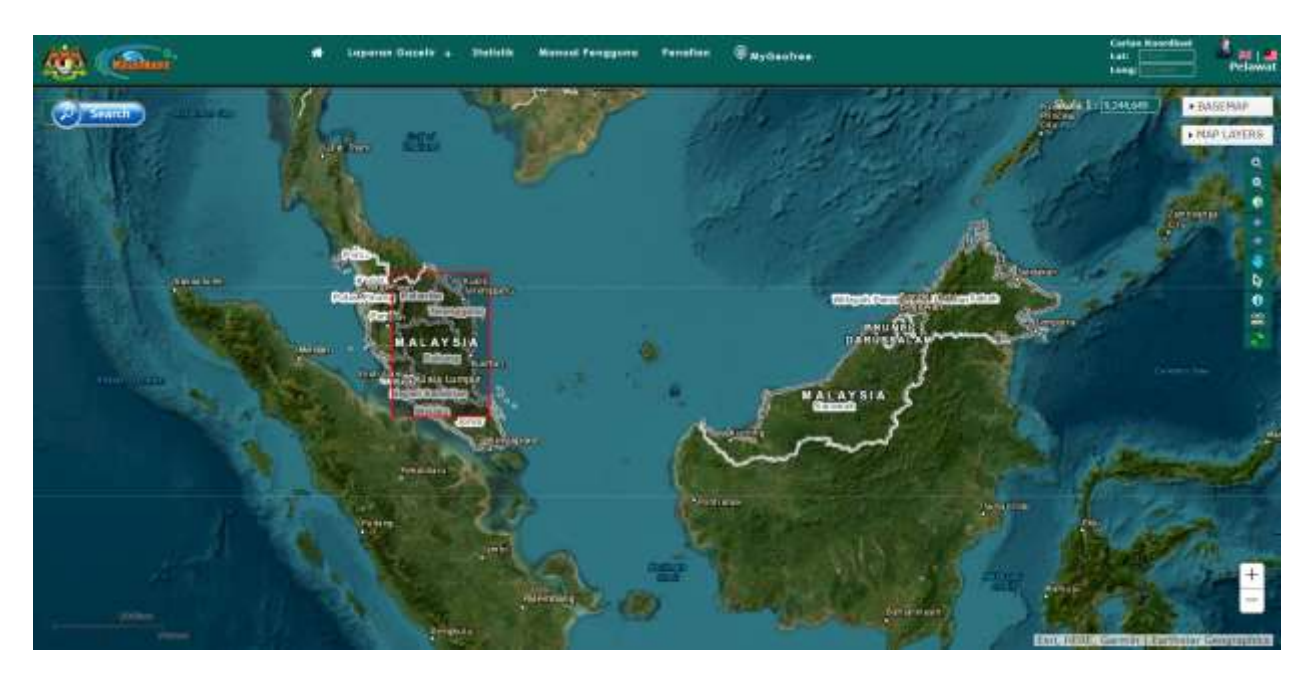

Rajah 3 : Zoom In

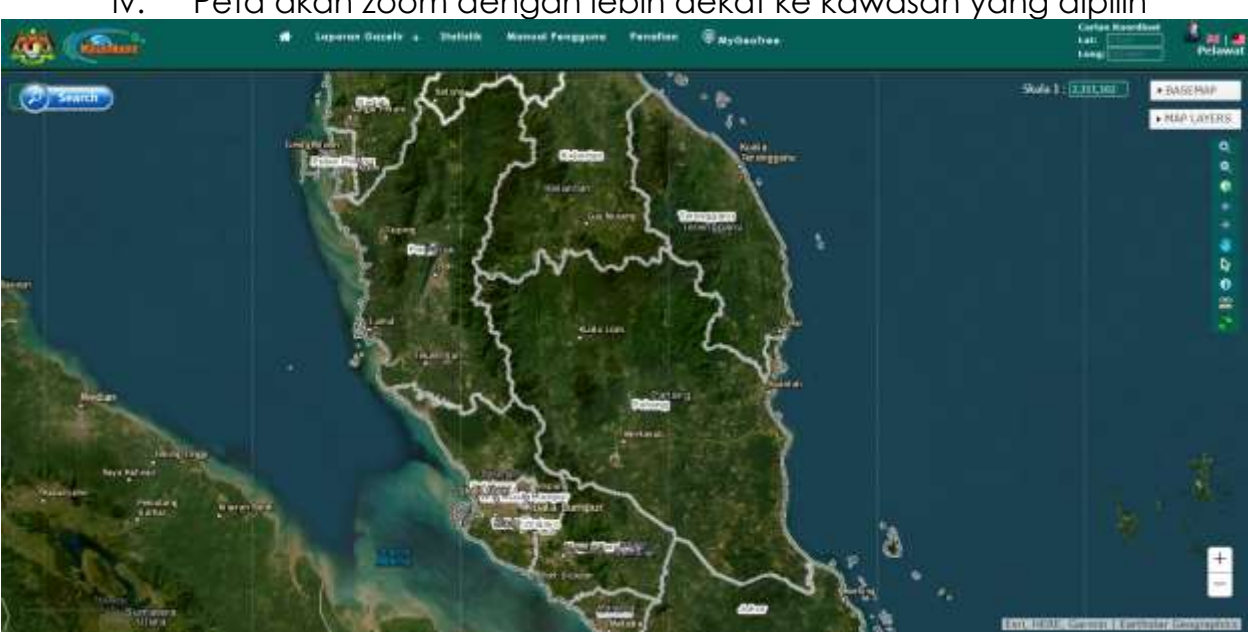

iv. Peta akan zoom dengan lebih dekat ke kawasan yang dipilih

Rajah 4 : Hasil Zoom In

- b) *Zoom out -* Untuk zoom peta kepada paparan lebih jauh
	- i. Pilih ikon Zoom *Out*
	- ii. Klik dan *hold* pada map
	- iii. *Drag* kursor pada kawasan yang dicari

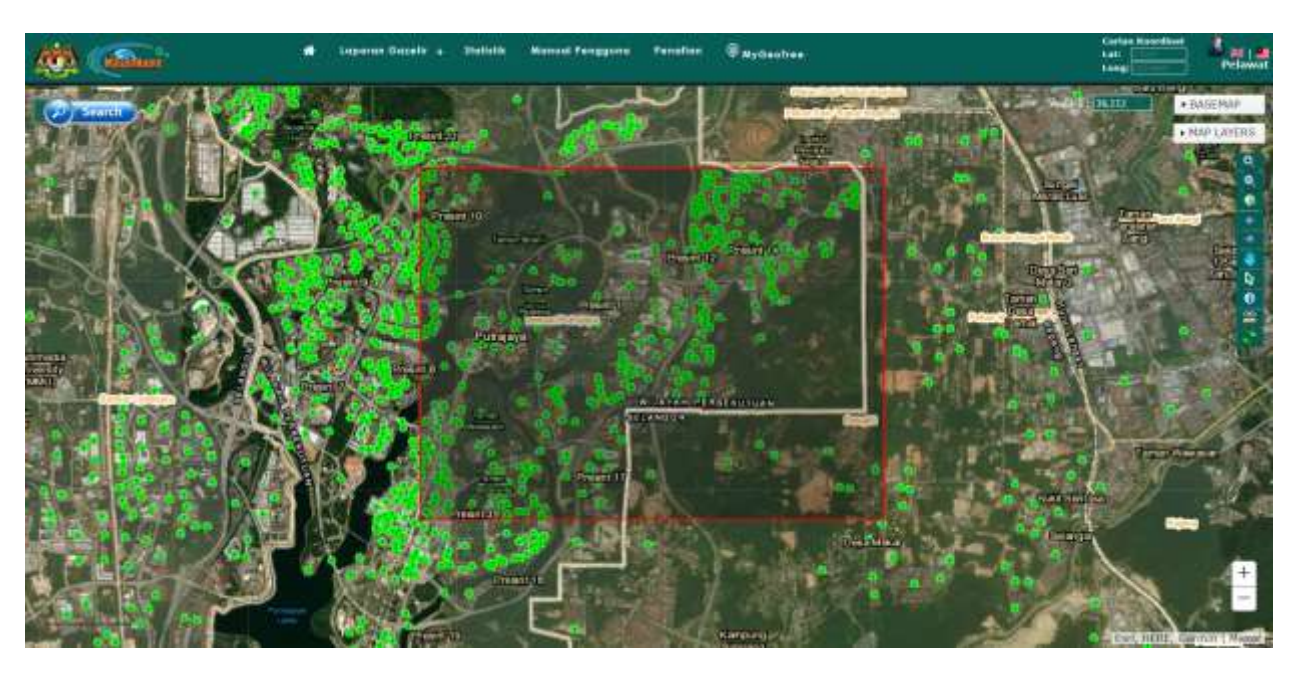

Rajah 5 : Zoom out

iv. Map akan zoom kepada paparan lebih jauh dari kawasan yg dipilih.

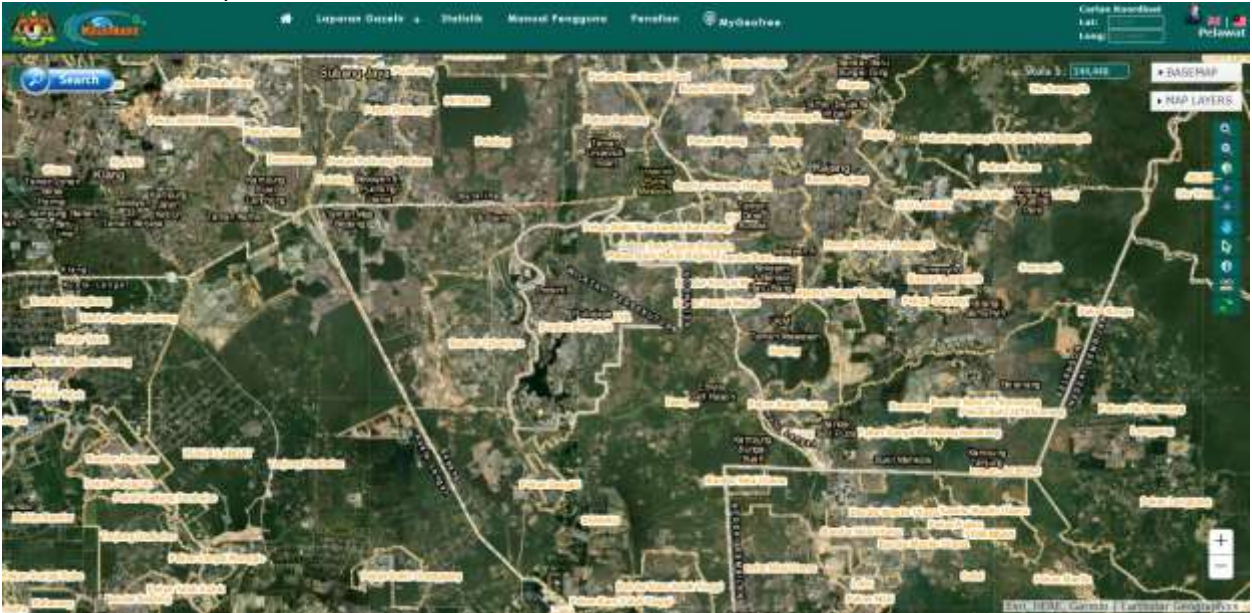

Rajah 6 : Hasil Zoom Out

#### c) *Zoom to Full Extent*

- i. Klik pada ikon *Zoom to Full Extent*
- ii. Map akan zoom ke paparan penuh peta Malaysia

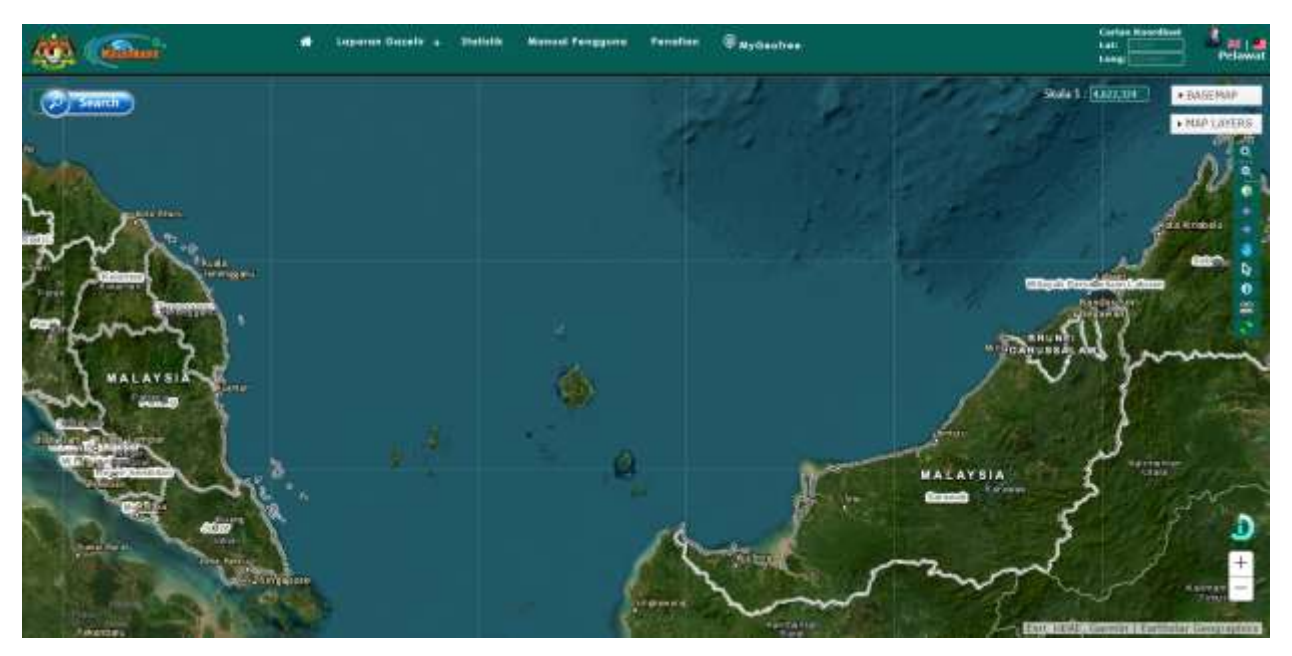

Rajah 7 : Zoom To Full Extent

### d) *Zoom to Previous Extent*

- i. Klik pada ikon *Zoom to Previous Extent*
- ii. Map akan zoom ke paparan terdahulu (Jika ada)

#### e) **Zoom to Next Extent**

- i. Klik pada ikon Zoom *to Next Extent*
- ii. Map akan zoom ke paparan terkemudian (Jika ada)

#### f) **Pan Map**

- i. Pilih ikon *Pan Map*
- ii. Klik dan drag/alihkan map ke kawasan yang dikehendaki
- iii. Map akan bergerak mengikut arah kursor
- g) **Deactivate**  Untuk membatalkan fungsi peralatan yang dipilih.
	- i. Peralatan-peralatan yang terlibat adalah *Zoom In, Zoom Out, Kenal Pasti Ciri-ciri*
	- ii. Klik pada ikon **Deactivate**

iii. Kursor akan kembali kepada keadaan biasa dan fungsi **Zoom In, Zoom Out atau Kenal Pasti Ciri-ciri** akan dibatalkan

#### h) **Kenal Pasti Ciri-ciri (On Map Click)**

- i. Pilih ikon **Kenal Pasti Ciri-ciri**
- ii. Klik pada objek yang terdapat pada map
- iii. Maklumat terperinci berkenaan objek yang dipilih akan dipaparkan pada sebuah tetingkap kecil

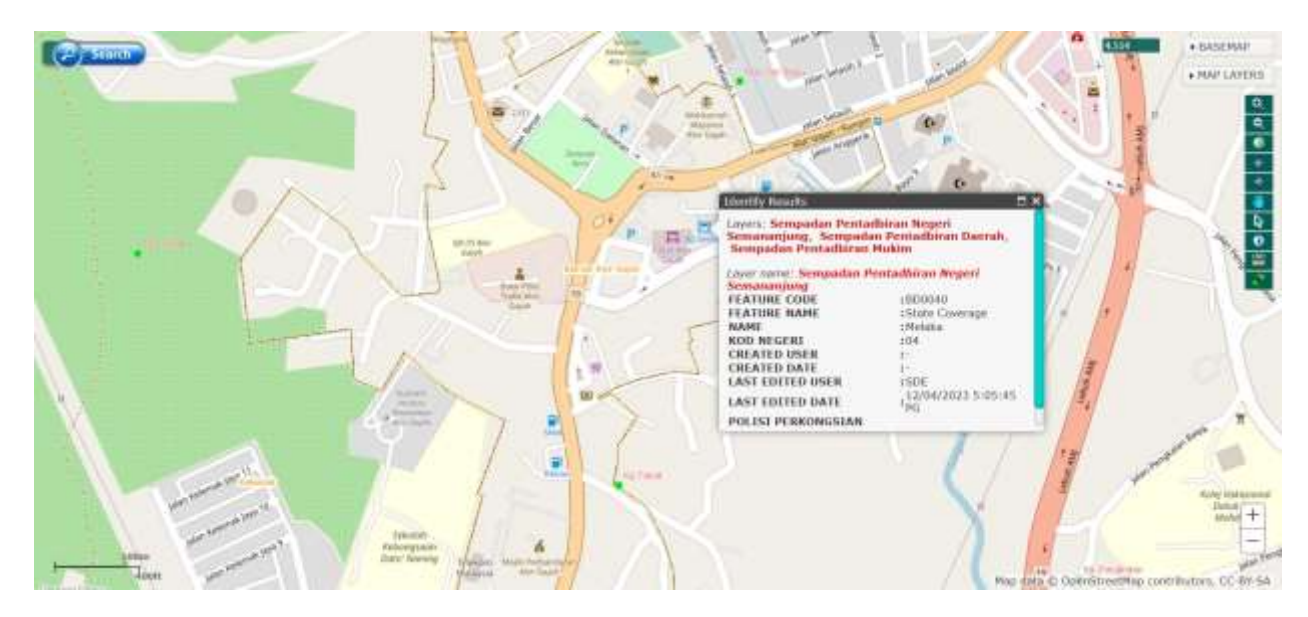

Rajah 8 : Kenal Pasti Ciri-ciri

#### i) **Ukur**

i. Terdapat 3 jenis ukuran pada fungsi *Ukur* dan setiap pilihan mempunyai unit-unit terpilih ;

#### **Area Distance Location**

- Acres
- Sq Miles
- Sq Kilometers
- Hectarces
- Sq Yards
- Sq Feet
- Sq Meters
- Miles
- Kilometers
- Feet
- 
- 
- Nautical Miles
- Degress
	- DMS
- Meters
- Yards
- 
- ii. Area untuk mendapatkan luas suatu kawasan
	- i. Klik pada ikon Ukur. Satu tetingkap kecik akan dipaparkan
	- ii. Pilih Area
	- iii. Lakar bentuk polygon pada kawasan yang dikehendaki
	- iv. Double-click untuk menamatkan lakaran
	- v. Pilih unit luas yang dikehendaki
	- vi. Luas kawasan yang dilakar akan dipaparkan

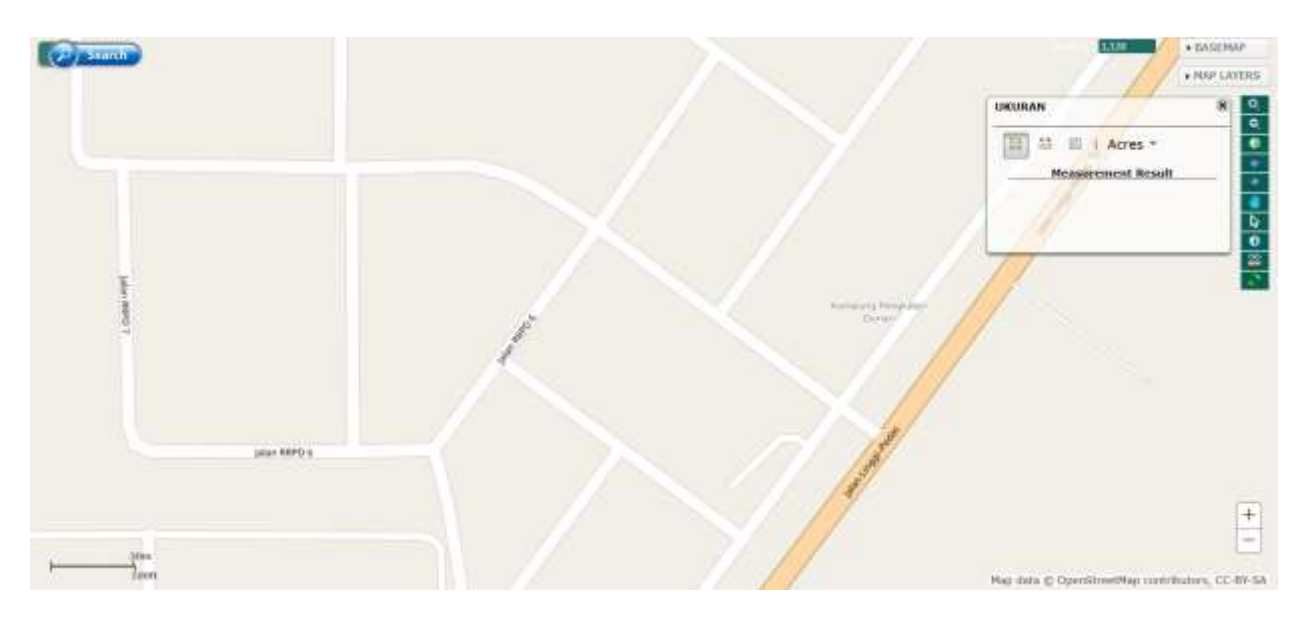

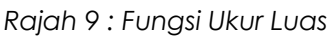

- iii. Distance untuk mendapatkan jarak suatu destinasi/garisan
	- i. Klik pada ikon *Ukur.* Satu tetingkap kecik akan dipaparkan
	- ii. Pilih *Distance*
	- iii. Lakar bentuk garisan pada kawasan yang dikehendaki
	- iv. *Double-click* untuk menamatkan lakaran
	- v. Pilih unit jarak yang dikehendaki
	- vi. Jarak destinasi yang dilakar akan dipaparkan mengikut unit yang dipilih

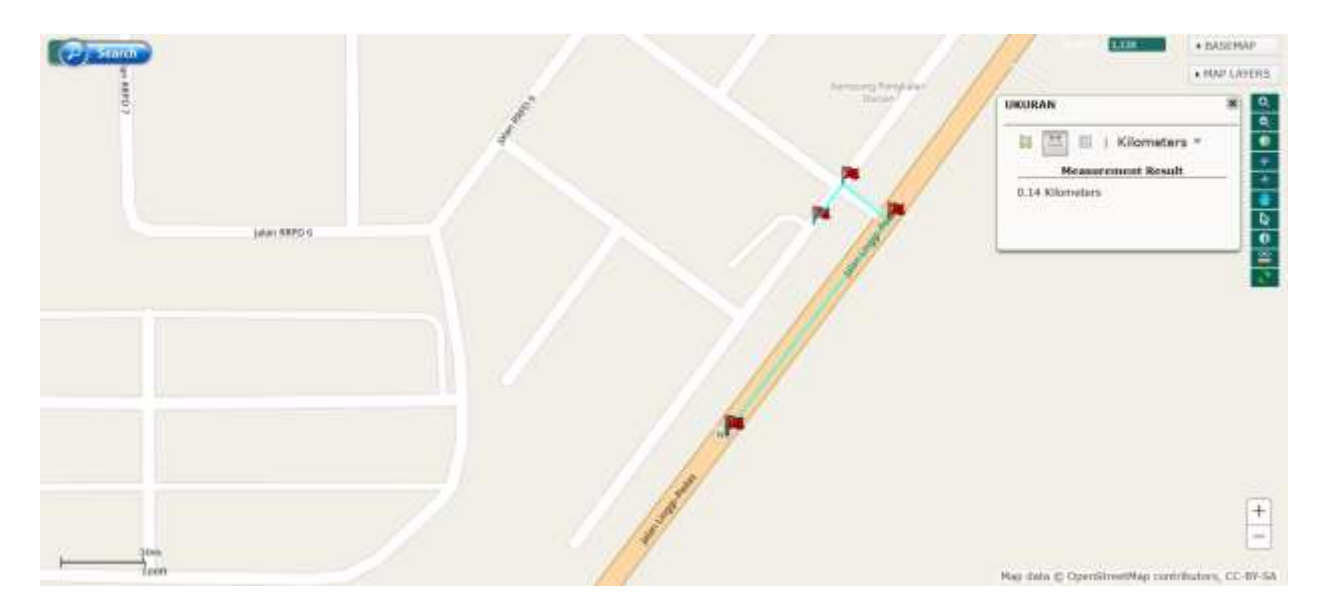

Rajah 10 : Fungsi Ukur Jarak

- iv. Location untuk mendapatkan lokasi/koordinat suatu titik pada peta
	- i. Klik pada ikon *Ukur.* Satu tetingkap kecik akan dipaparkan
	- ii. Pilih *Location*
	- iii. Klik pada satu titik kawasan yang dikehendaki
	- iv. Pilih unit lokasi yang dikehendaki
	- v. Lokasi titik yang dipilih akan dipaparkan

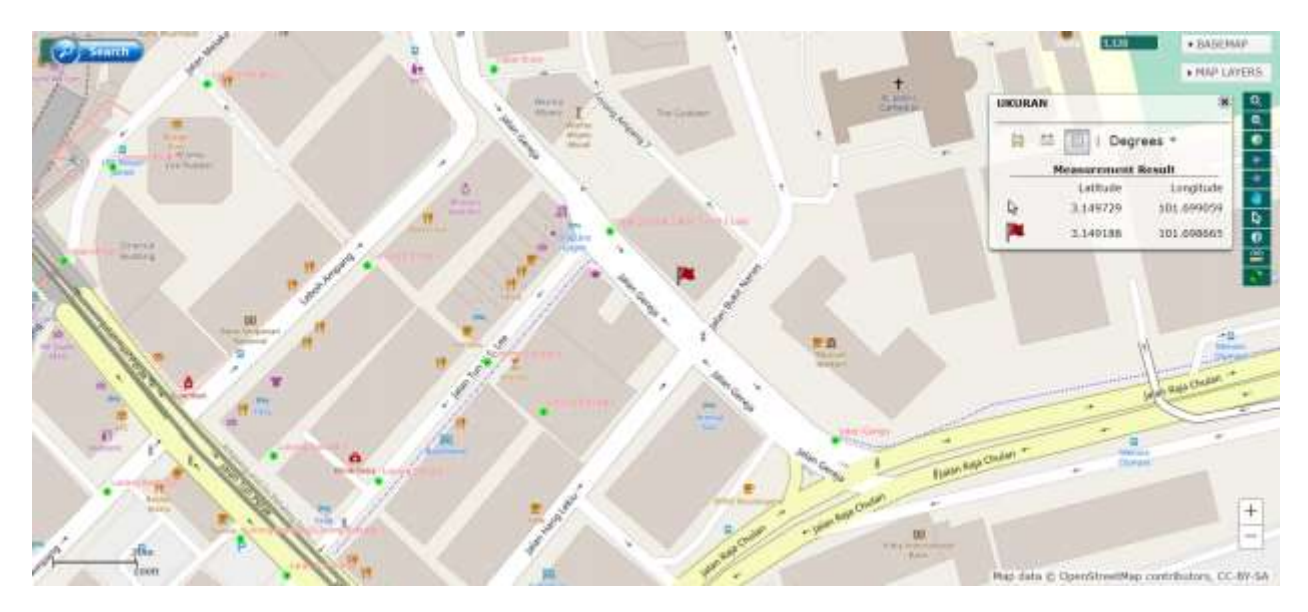

Rajah 11 : Fungsi Ukur Koordinat

#### j) **Muat Semula Peta**

- i. Klik pada ikon **Muat Semula Peta**
- ii. Peta akan kembali kepada keadaan biasa dan semua fungsi akan dibatalkan

#### *2.* **Skala**

Skala peta terdapat di bahagian atas kanan

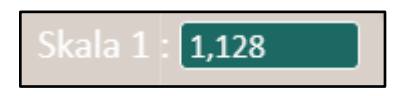

#### *3.* **Paparan Peta**

Paparan peta dapat di tukar dengan klik pada ikon seperti Rajah 12: Paparan Peta di bahagian atas kanan

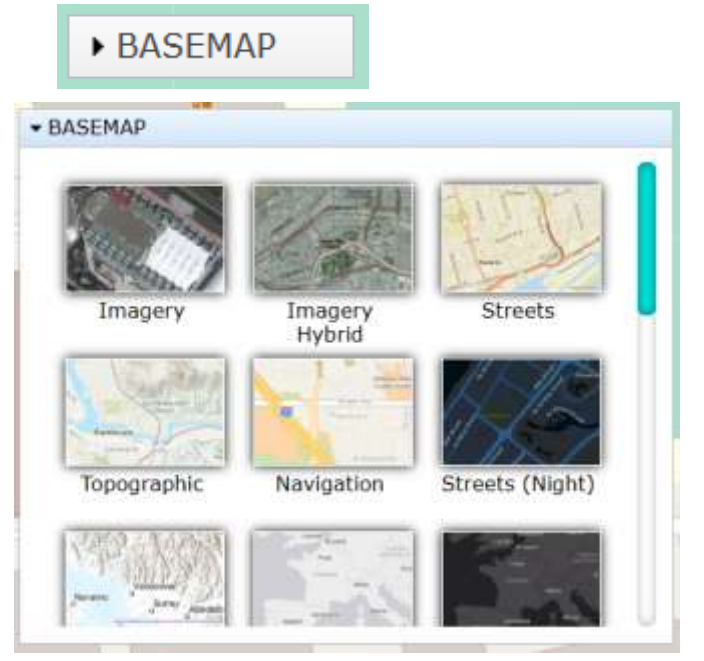

Rajah 12 : Paparan Peta

Berikut adalah paparan peta yang dapat dipilih :

- a. Imagery
- b. Imagery with Labels
- c. Streets
- d. Topographic
- e. Dark Gray Canvas
- f. Light Gray Canvas
- g. National Geographic
- h. Oceans
- i. Terrain with Labels
- j. OpenStreetMap

#### *4.* **Lapisan Data (Map Layers)**

Lapisan-lapisan data/layers akan disenaraikan di bahagian Map Layers. Lapisanlapisan data berkenaan boleh dipapar atau disembunyikan (*on*/*off*). Aplikasi ini juga menyediakan paparan layer *Bing Map*.

a. Klik pada menu **MAP LAYERS** untuk membuka / expend senarai lapisan data/layers

**MAP LAYERS** 

- b. Aktifkan/klik pada *checkbox* untuk memaparkan/on layer berkenaan
- c. Klik semula/uncheck pada checkbox untuk menyembunyikan/off layer berkenaan

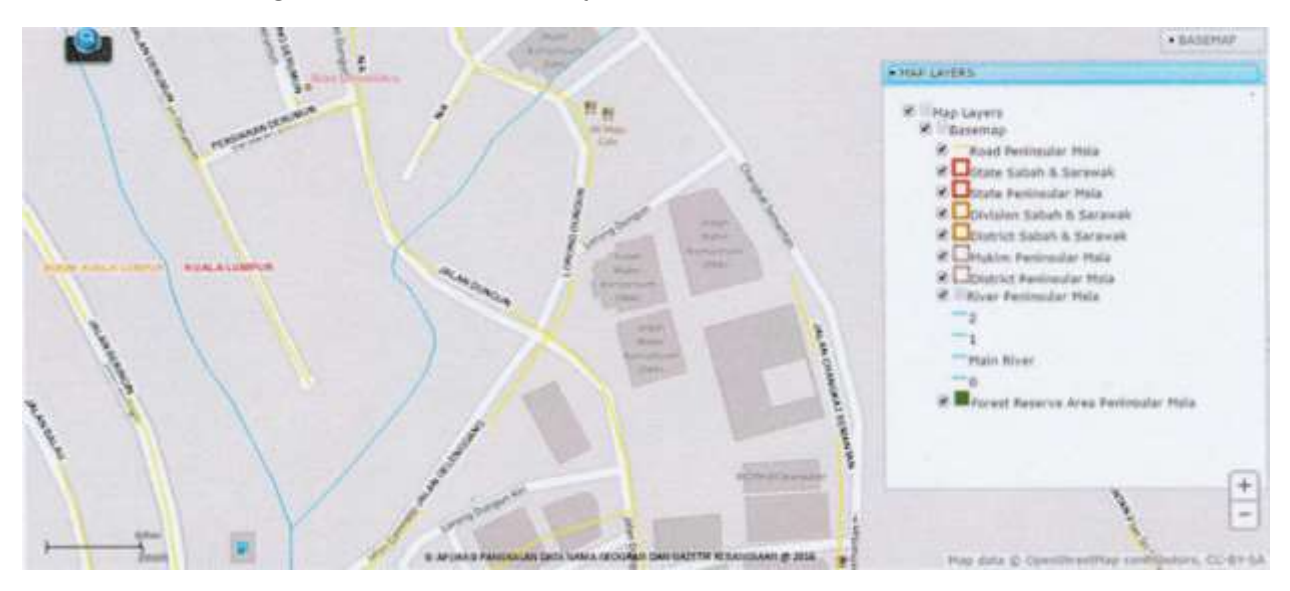

Map Layers yang tersedia seperti Rajah 13: Lapisan Data

Rajah 13 : Lapisan Data

## <span id="page-12-0"></span>3.0 Carian Nama Geografi

#### <span id="page-12-1"></span>3.1 Carian Lokasi

1. Klik pada ikon **Search**

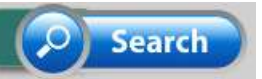

2. isikan kata kunci carian pada textbox nama geografi yang ingin dicari dan tekan butang CARI dan hasil carian Nama Geografi akan dipaparkan seperti di Rajah 14 : Hasil Carian Lokasi (Nama Geografi)

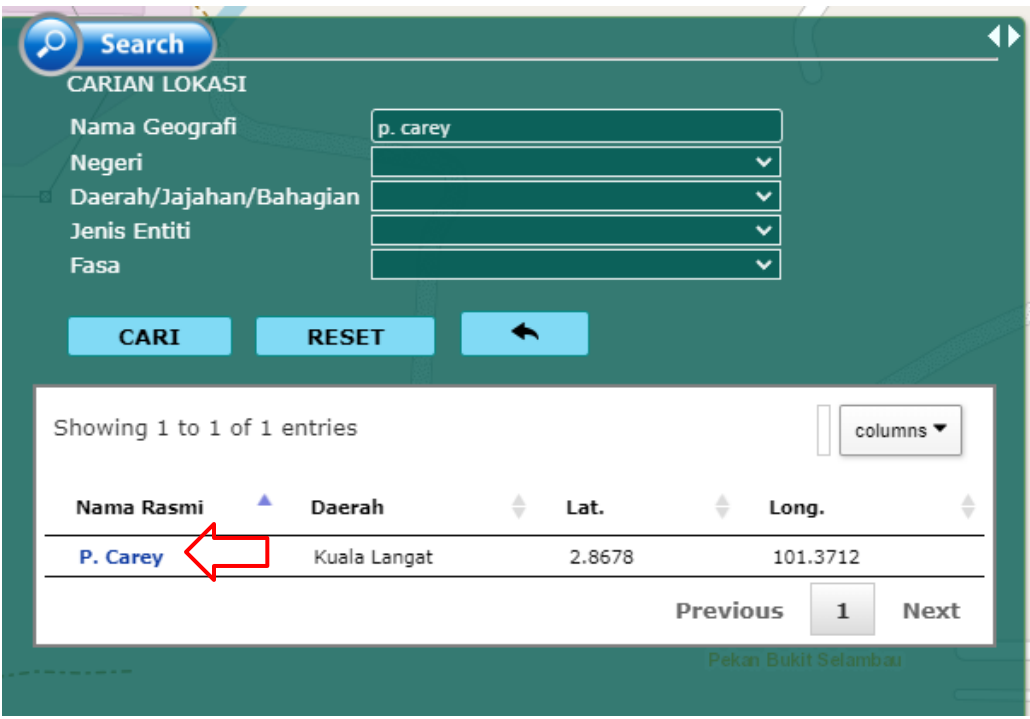

Rajah 14: Hasil Carian Lokasi (Nama Geografi)

3. Klik pada Nama Rasmi yang dicari dan keterangan Nama Geografi (Tulisan Jawi, Audio Sebutan Bahasa Melayu Rasmi dan Dialek, Nama Asal, Nama Rasmi Jenis Entiti dan Koordinat) serta peta akan zoom pada negeri yang dipilih akan dipaparkan seperti di Rajah 15 Paparan Carian (Nama Geografi)

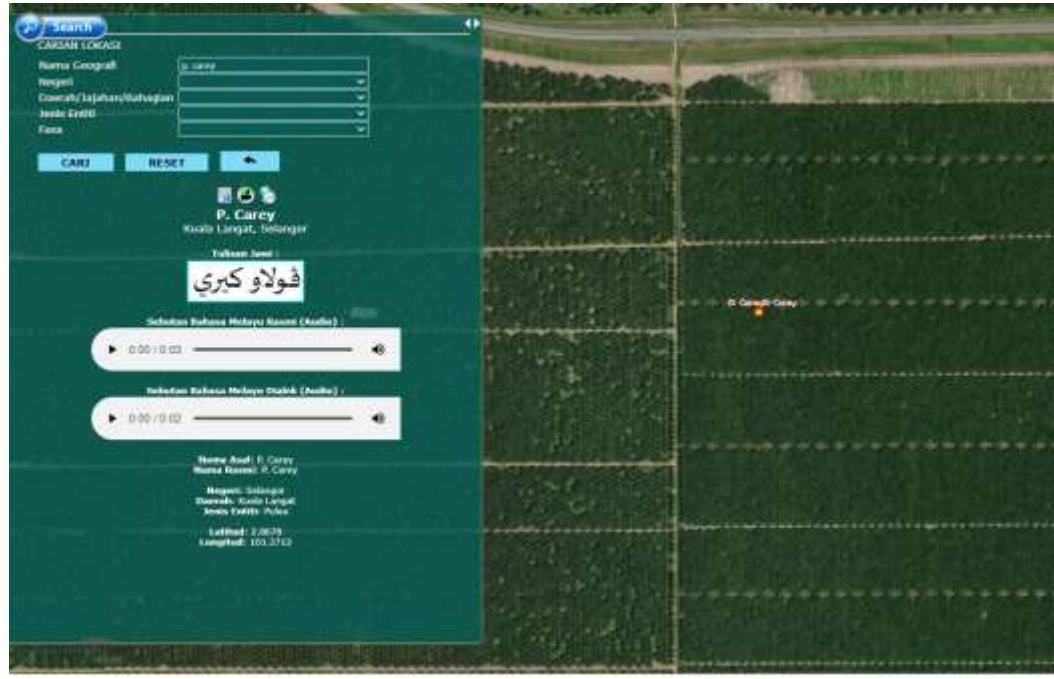

Rajah 15 Paparan Carian (Nama Geografi)

4. Klik pada ikon **Sejarah Negeri untuk paparan maklumat Sejarah** Negeri dan Sejarah Negeri akan dipaparkan secara terapung seperti di Rajah 16: Sejarah Negeri

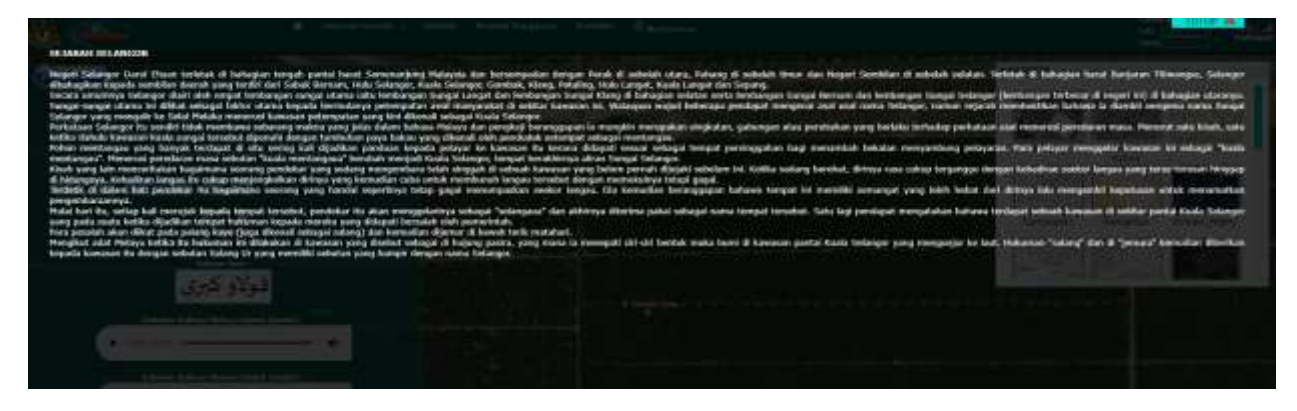

Rajah 16 : Sejarah Negeri

5. Klik pada ikon **OD** Video Realiti untuk melihat video realiti Nama Geografi tersebut dan video realiti akan dipaparkan secara terapung seperti di Rajah 17 : Video Realiti

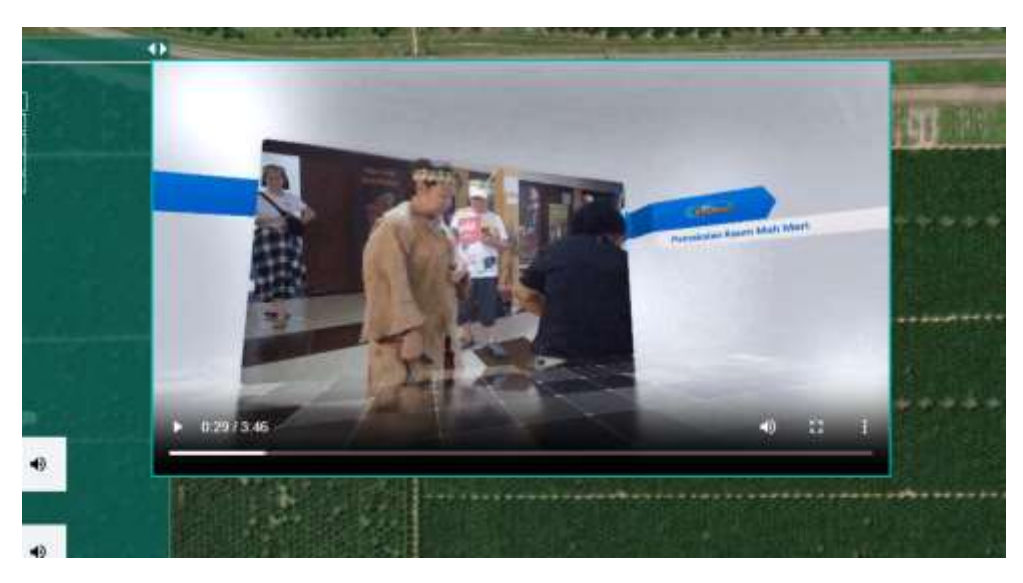

Rajah 17 : Video Realiti

6. Klik pada ikon Sejarah Tempat untuk melihat sejarah tempat Nama Geografi tersebut dan sejarah tempat akan dipaparkan secara terapung seperti di Rajah 18 : Sejarah Tempat

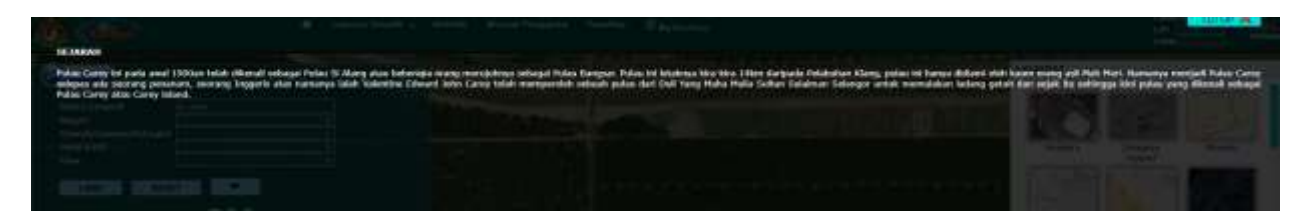

Rajah 18 : Sejarah Tempat

7. Klik butang Reset untuk reset hasil carion dan carian baru boleh dibuat seperti Rajah 19: Butang Reset

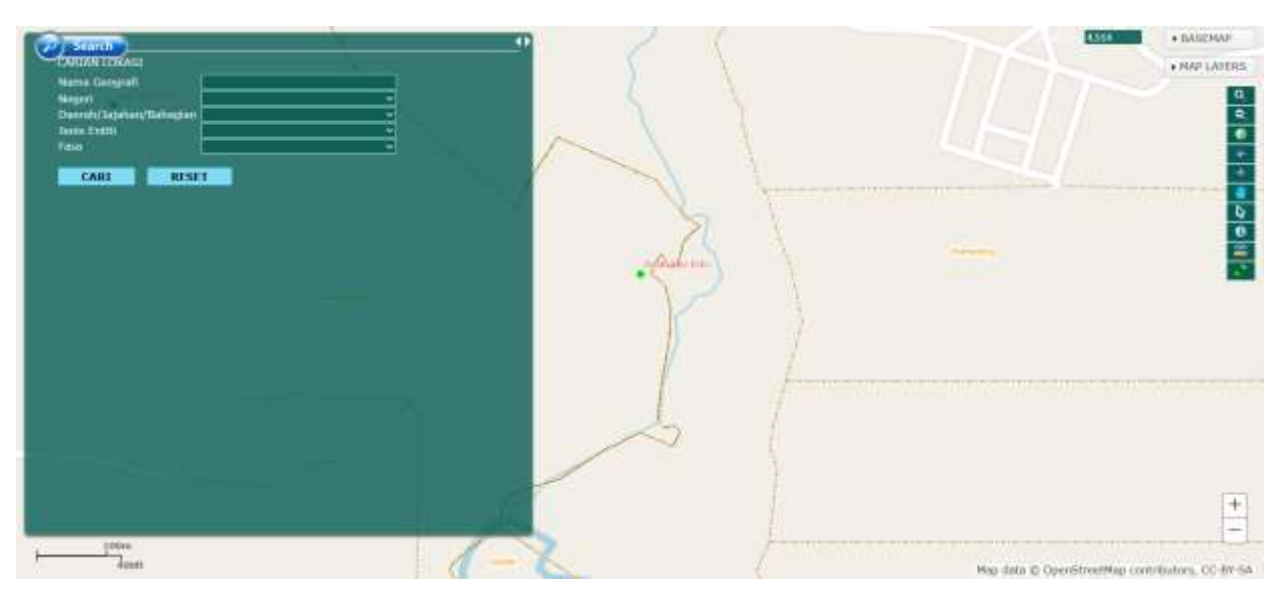

Rajah 14 : Butang Reset

8. Klik dropdown Negeri dan pilih Negeri yang di kehendaki untuk paparkan carian Nama Geografi berdasarkan Negeri

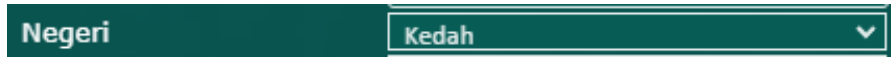

9. Peta akan zoom pada negeri yang dipilih seperti di Rajah 20 : Hasil Carian Negeri

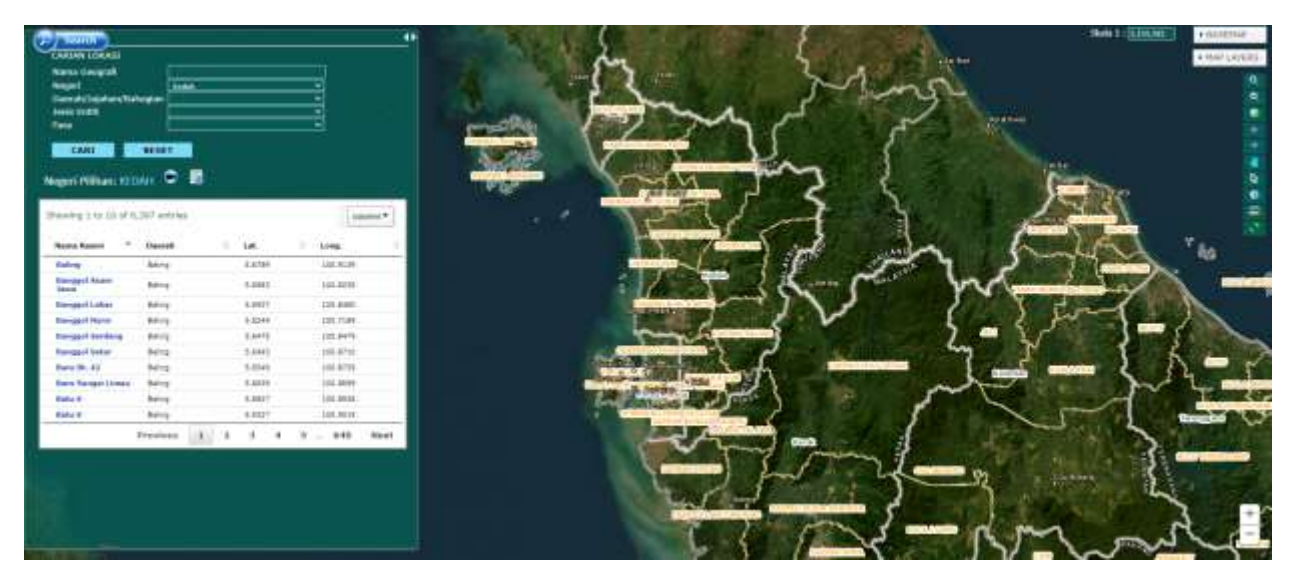

*Rajah 20 : Hasil Carian Negeri*

10.Pilih daerah yang dikehendaki pada senarai daerah

Daerah/Jajahan/Bahagian Kuala Muda ◡╎

11. Peta akan zoom pada daerah yang dipilih seperti di Rajah 21 : Hasil Carian Daerah

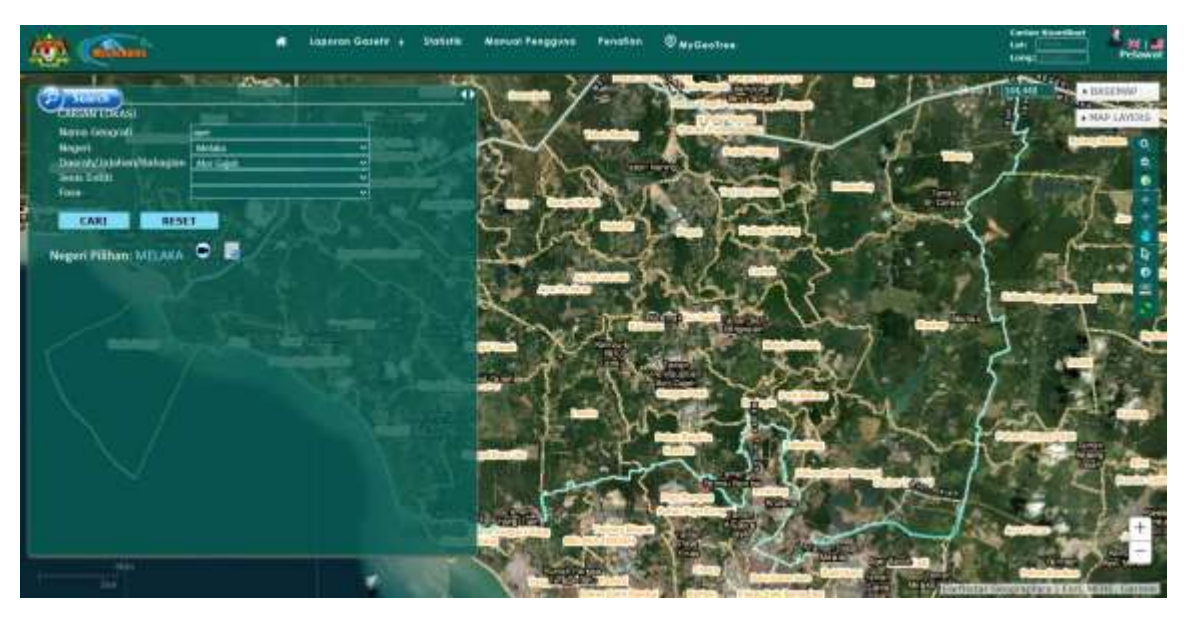

*Rajah 21 : Hasil Carian Daerah*

12. Pilih jenis entiti yang dikehendaki pada senarai jenis entiti sekiranya perlu

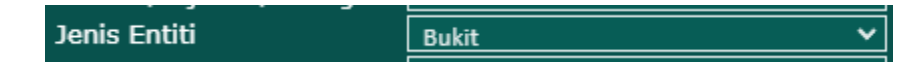

13.Klik butang Cari untuk memaparkan hasil carian Jenis Entiti

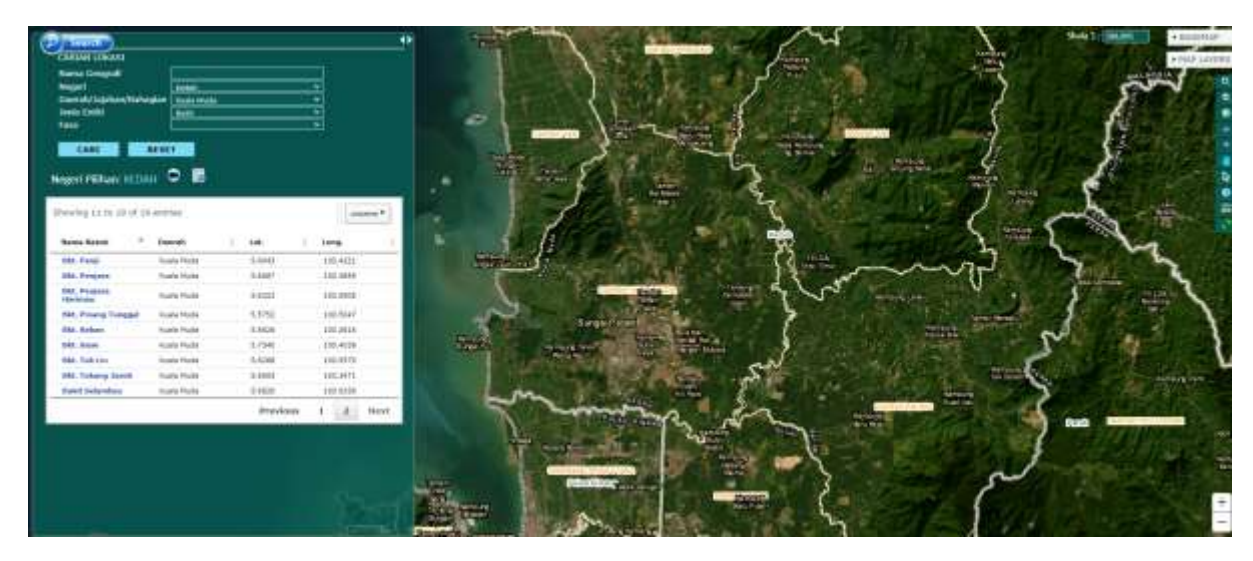

*Rajah 22 : Hasil Carian Jenis Entiti*

### <span id="page-17-0"></span>3.2 Carian Koordinat

1. Masukkan latitud dan longitud pada *textbox* yang disediakan di sebebelah atas kanan header aplikasi seperti di Rajah 15 : Borang Carian Koordinat.

| <b>Carian Koordinat</b> |                |  |
|-------------------------|----------------|--|
| $\textsf{Lat:}$ 5.6826  |                |  |
|                         | Long: 100.6338 |  |

*Rajah 16 : Borang Carian Koordinat*

- 2. Tekan kekunci *Enter*
- 3. Hasil carian akan dipaparkan seperti di Rajah 17 : Hasil Carian Koordinat

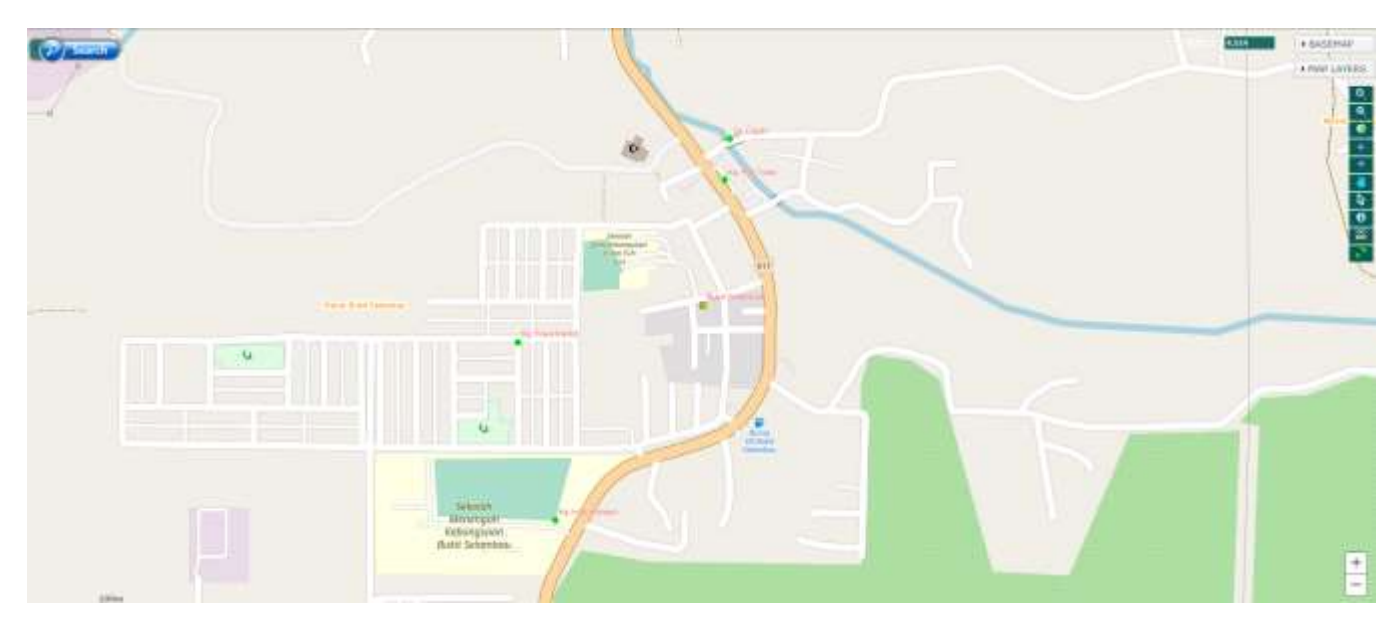

*Rajah 18 : Hasil Carian Koordinat*

## <span id="page-18-0"></span>4.0 Statistik

1. Klik pada menu Statistik yang terletak di ruang menu pada *header* aplikasi

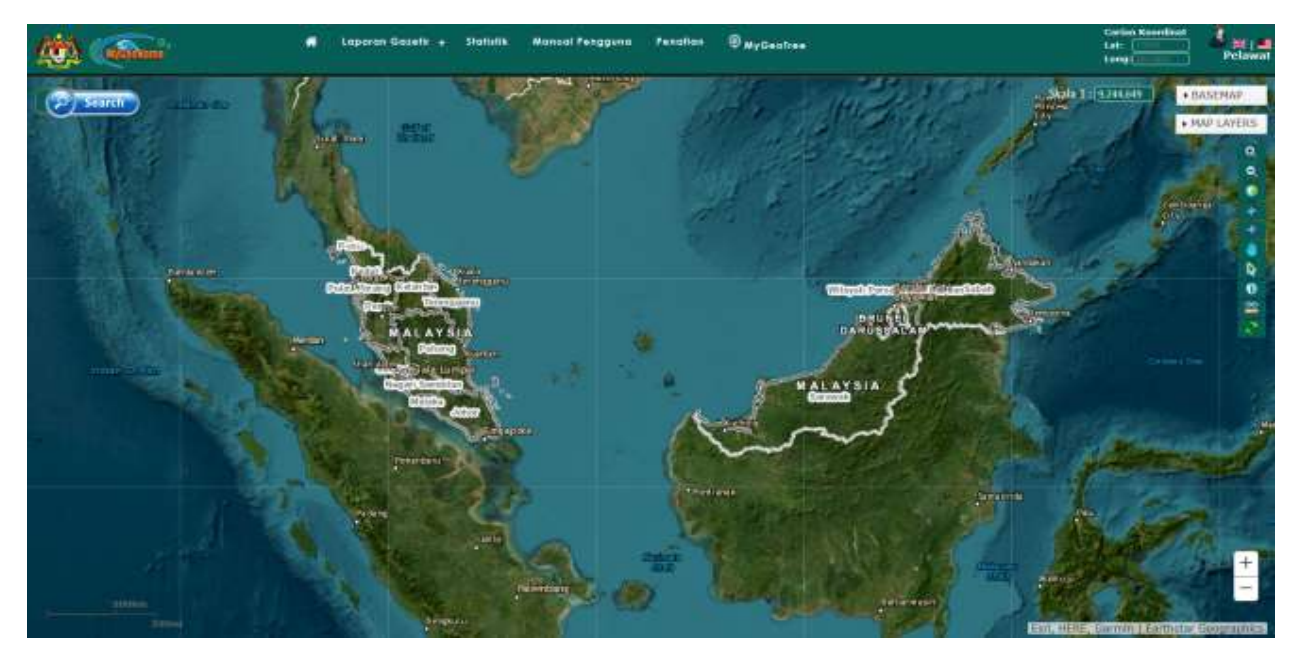

*Rajah 19 : Menu Statistik*

2. Laman Statistik Nama Geografi akan dipaparkan seperti di Rajah 20 : Laman Statistik Nama Geografi

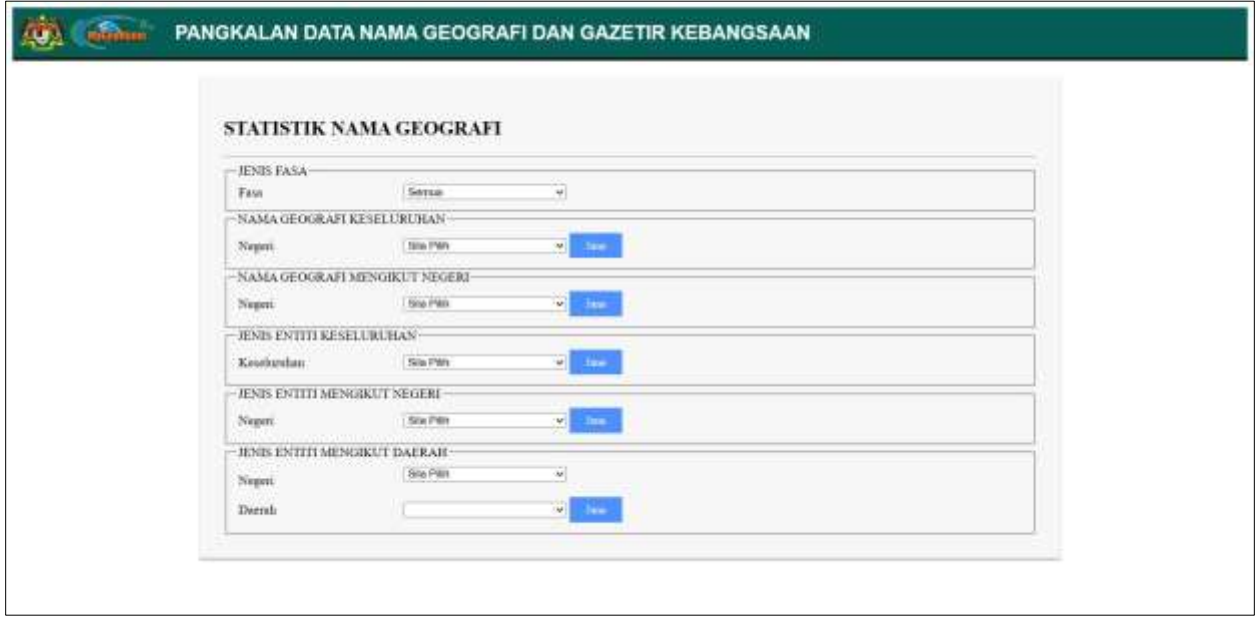

*Rajah 21 : Laman Statistik Nama Geografi*

- 3. Carian Janaan Statistik terbahagi kepada enam (6) iaitu;
	- a. Jenis Fasa
	- b. Nama Geografi Keseluruhan
	- c. Nama Geografi Mengikut Negeri
	- d. Jenis Entiti Keseluruhan
	- e. Jenis Entiti Mengikut Negeri
	- f. Jenis Entiti Mengikut Daerah
- a. Untuk janaan mengikut Jenis Fasa (Semua, Fasa 2 atau Fasa 3) pilih pada drop down

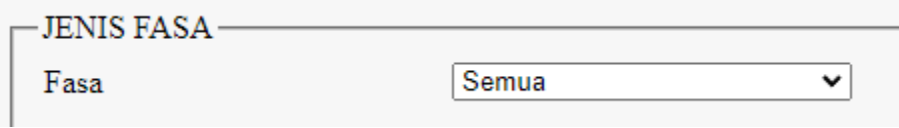

b. Seterusnya pada **Nama Geografi Keseluruhan**, pilih negeri dan klik butang Jana pada drop down

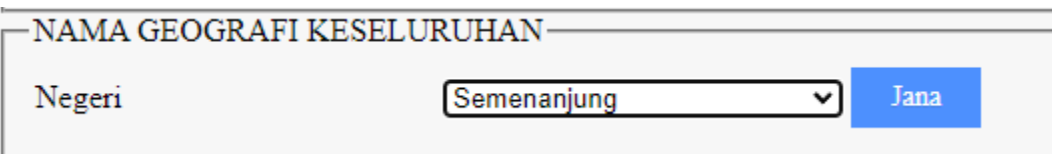

*Rajah 22 : Senarai Pilih Negeri Bagi Nama Geografi Keseluruhan*

i. Carta bar dan jadual akan dipaparkan Rajah 23 : Statistik Nama Geografi Keseluruhan

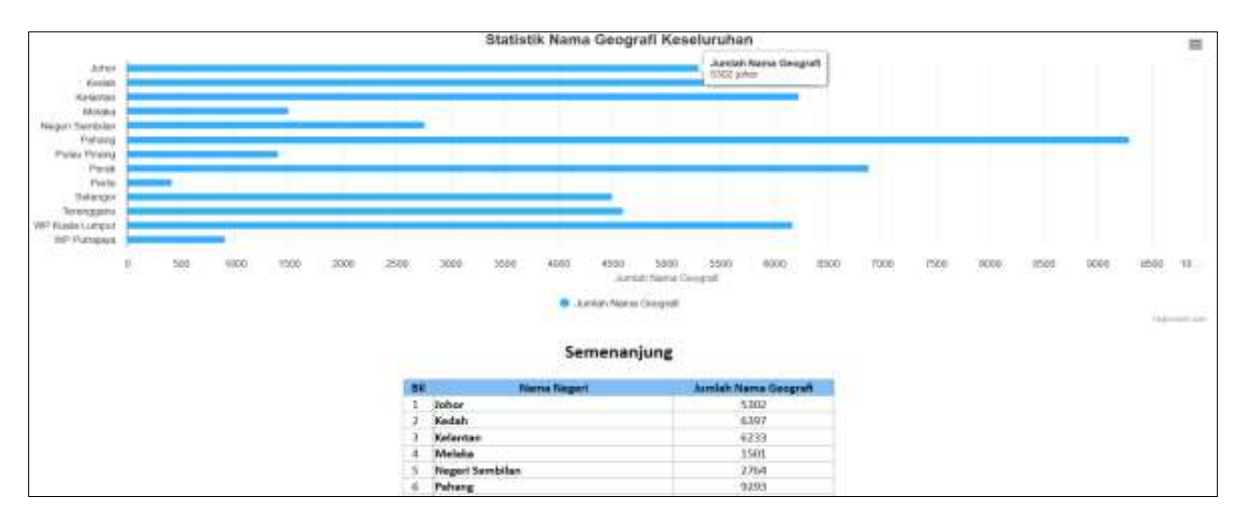

*Rajah 24 : Statistik Nama Geografi Keseluruhan*

c. Bagi janaan Statistik **Nama Geografi Mengikut Negeri**, pilih negeri dan klik butang Jana

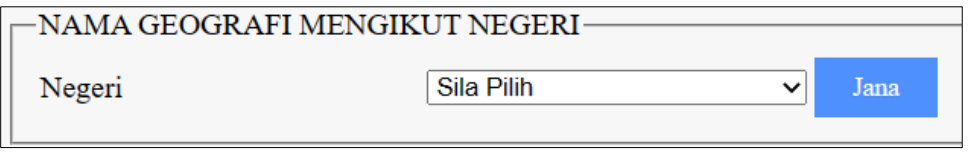

*Rajah 25 : Senarai Pilih Negeri Bagi Nama Geografi Mengikut Negeri*

Carta bar dan jadual akan dipaparkan.

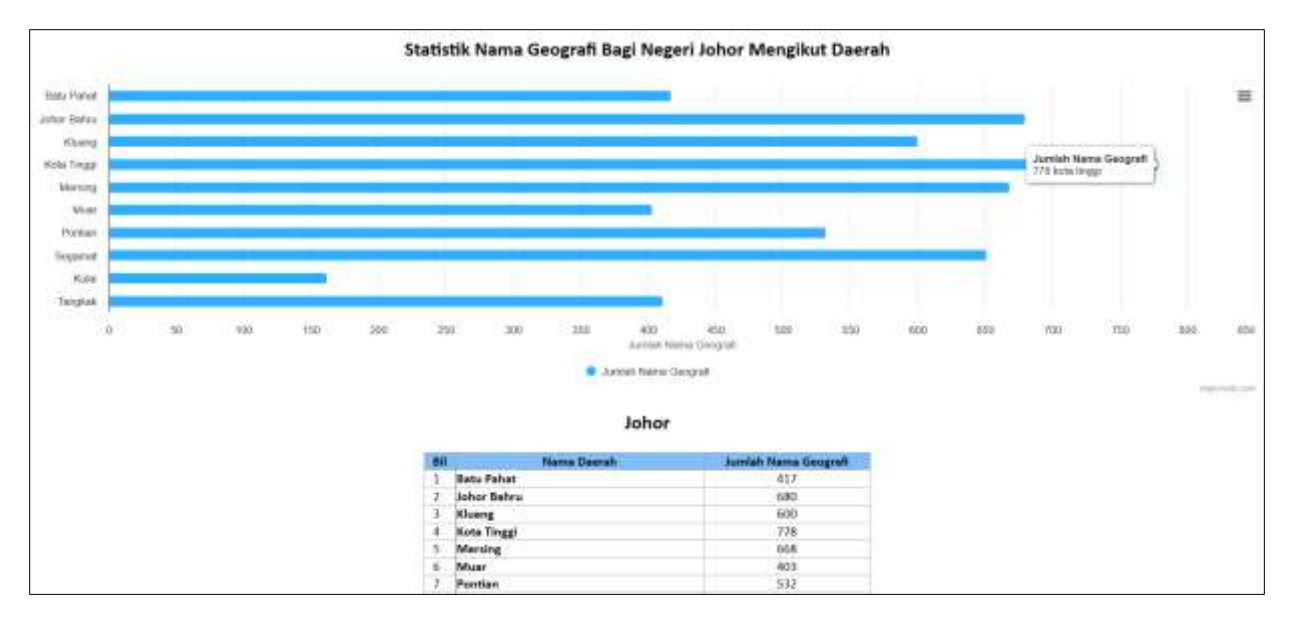

*Rajah 30 : Statistik Nama Geografi Mengikut Negeri*

d. Bagi Janaan Statitik mengikut **Jenis Entiti Keseluruhan**, pilih negeri dan klik butang Jana

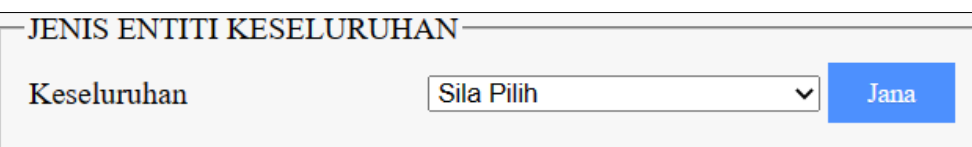

*Rajah 26 : Senarai Pilih Negeri Bagi Jenis Entiti Keseluruhan*

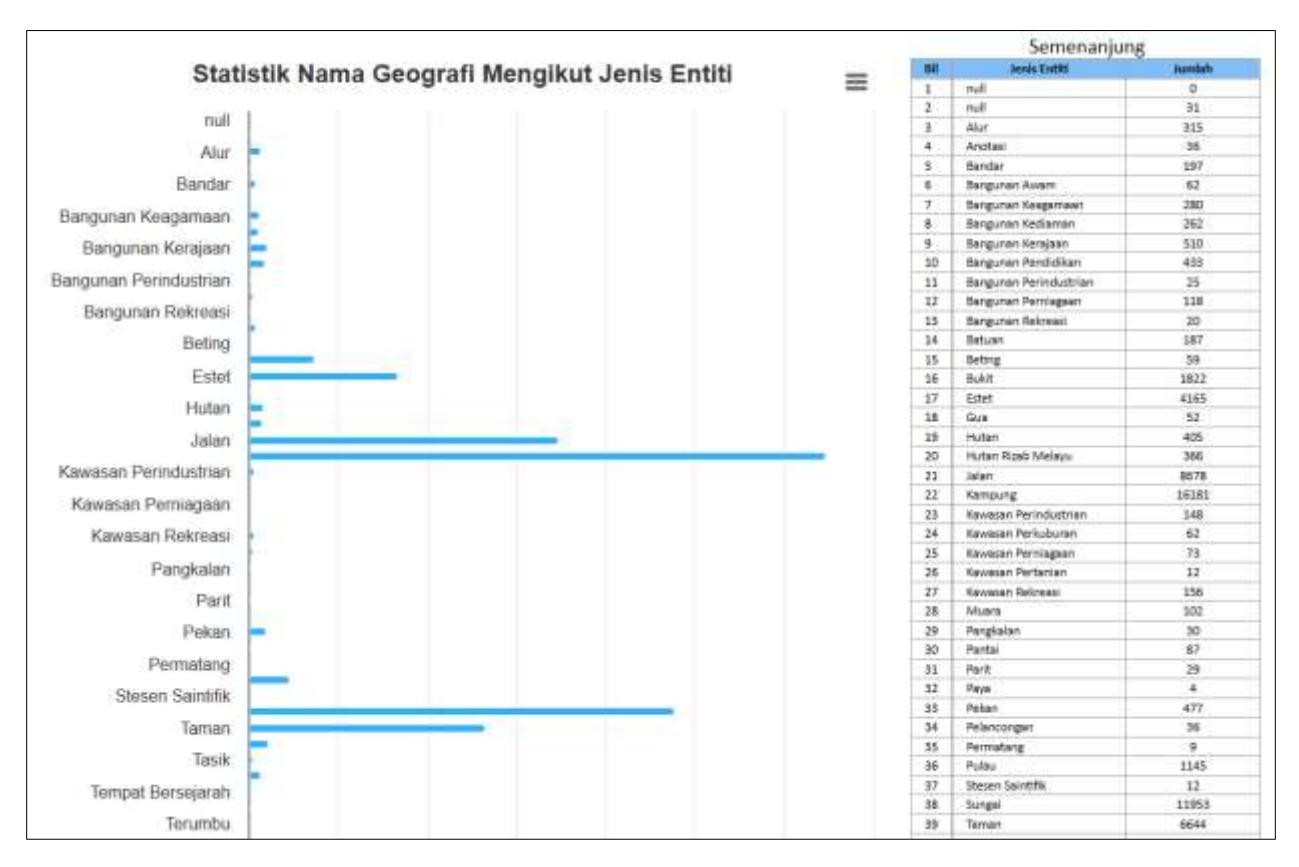

Carta bar dan jadual akan dipaparkan.

*Rajah 27 : Statistik Jenis Entiti Keseluruhan*

e. Bagi janaan statistik **Jenis Entiti Mengikut Negeri**, pilih negeri dan klik butang Jana

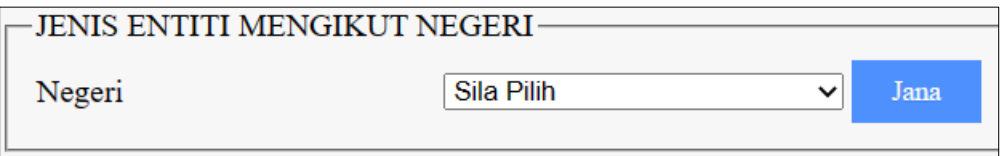

*Rajah 28 : Senarai Pilih Negeri Bagi Jenis Entiti Negeri*

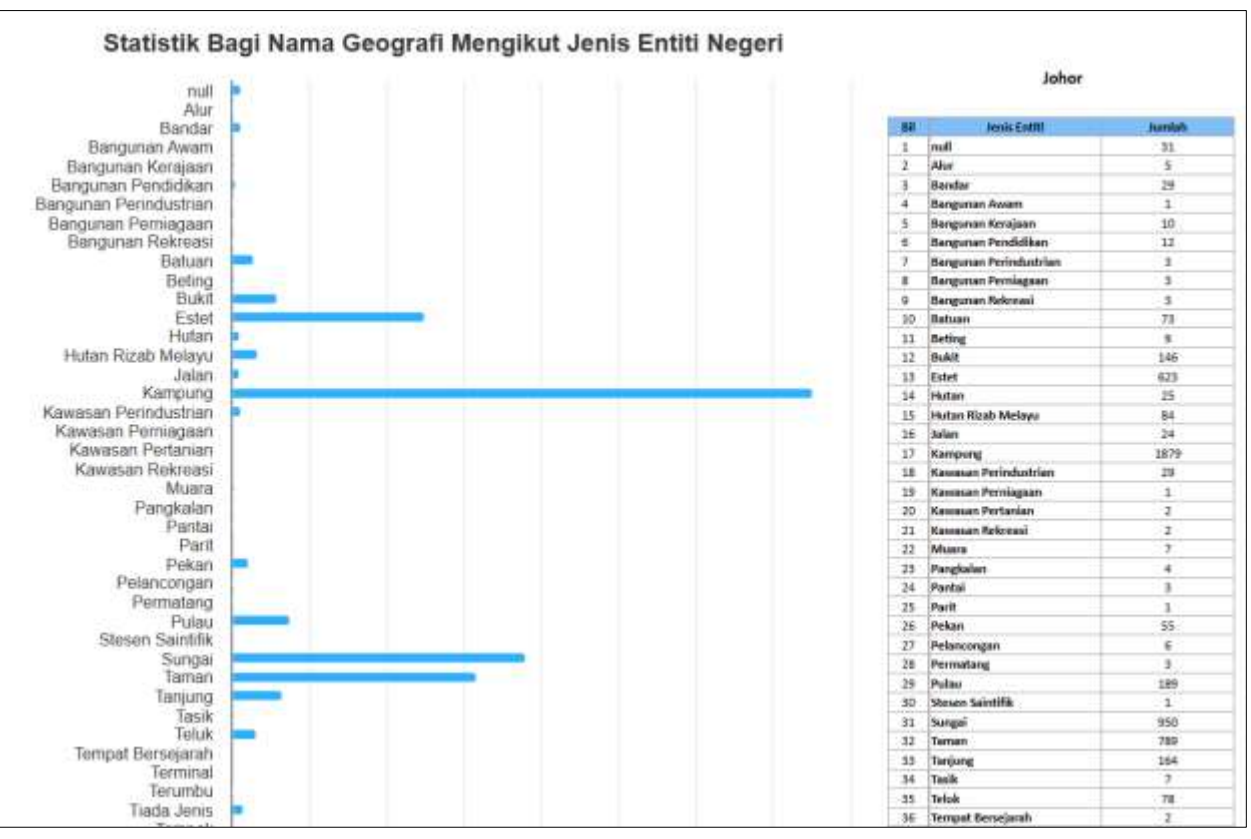

Carta bar dan jadual akan dipaparkan.

*Rajah 29 : Statistik Jenis Entiti Mengikut Negeri*

f. Bagi janaan statistik **Jenis Entiti Mengikut Daerah**, pilih pegeri dan pilih daerah. Kemudian, klik butang Jana

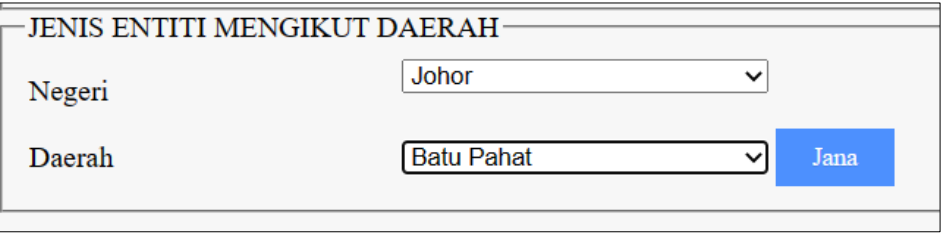

*Rajah 35 : Senarai Pilih Negeri dan Pilih Daerah Bagi Jenis Entiti Daerah*

#### Carta bar dan jadual akan dipaparkan.

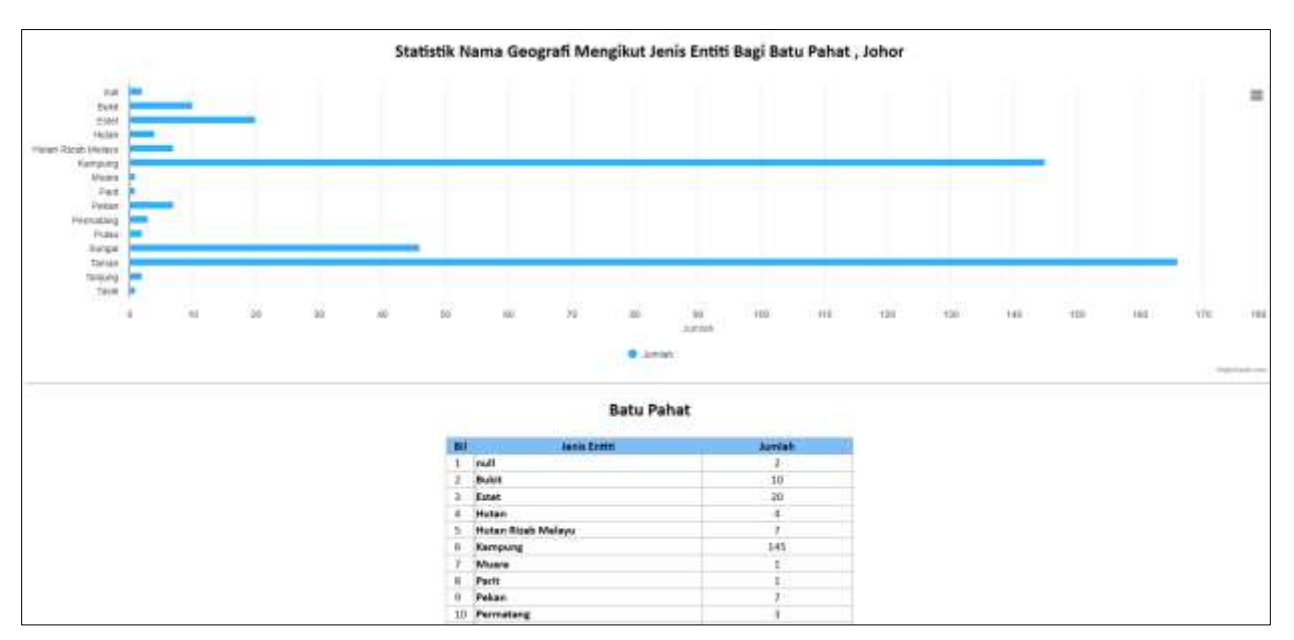

*Rajah 36 : Statistik Jenis Entiti Mengikut Daerah*

## <span id="page-23-0"></span>5.0 Laporan Gazetir

1. *Hover* menu Laporan Gazetir yang terletak di bahagian header aplikasi Senarai nama negeri akan dipaparkan dan klik pada negeri yang dikehendaki seperti di Rajah 30 : Senarai Nama Negeri

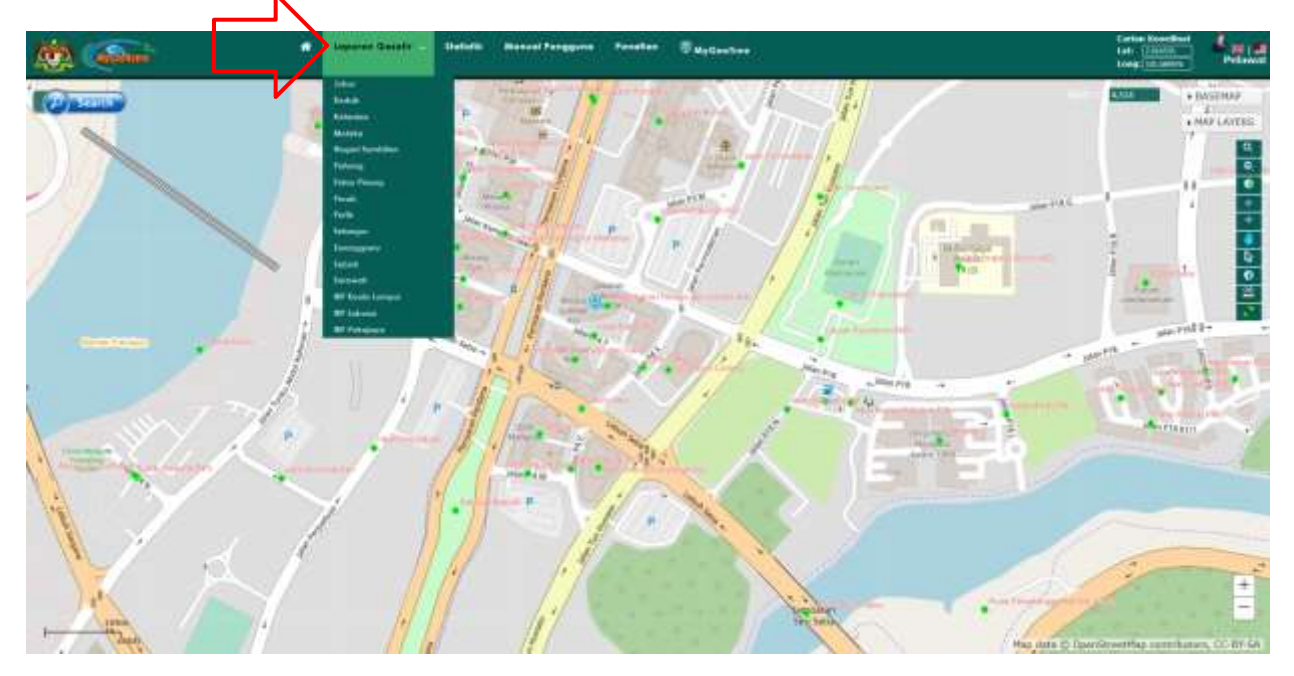

*Rajah 31 : Senarai Nama Negeri*

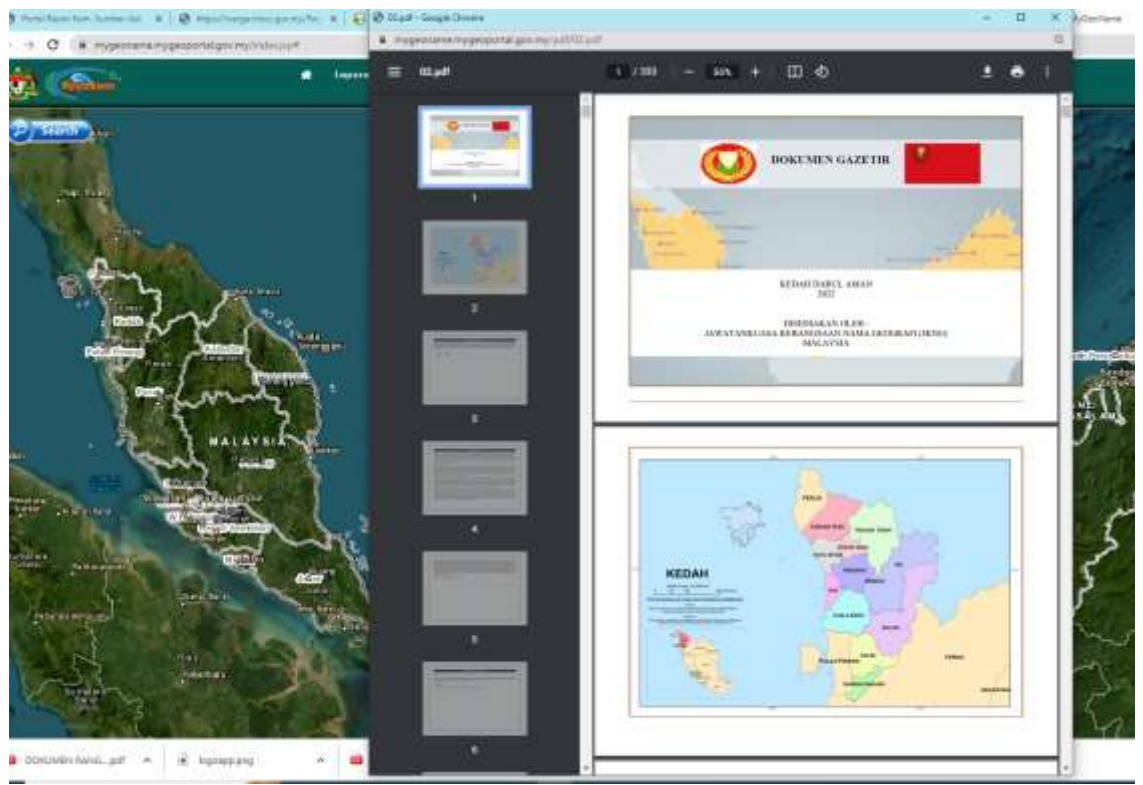

*2. Laporan gazetir akan di paparkan dalam format .pdf seperti di Rajah 32 : Laporan Gazetir Negeri*

*Rajah 33 : Laporan Gazetir Negeri*

## <span id="page-25-0"></span>6.0 MyGeoTree

1. Klik pada menu MyGeoTree pada sebelah atas kanan peta header aplikasi seperti di Rajah Rajah 34 : Menu MyGeoTree.

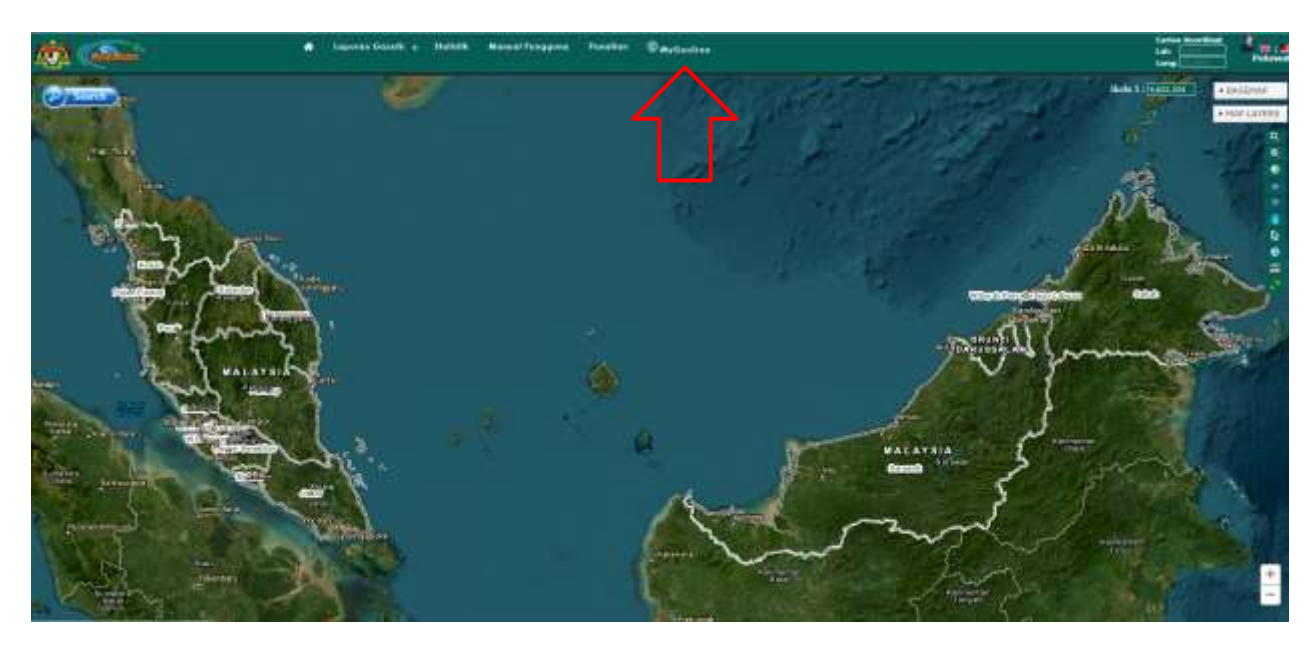

*Rajah 35 : Menu MyGeoTree*

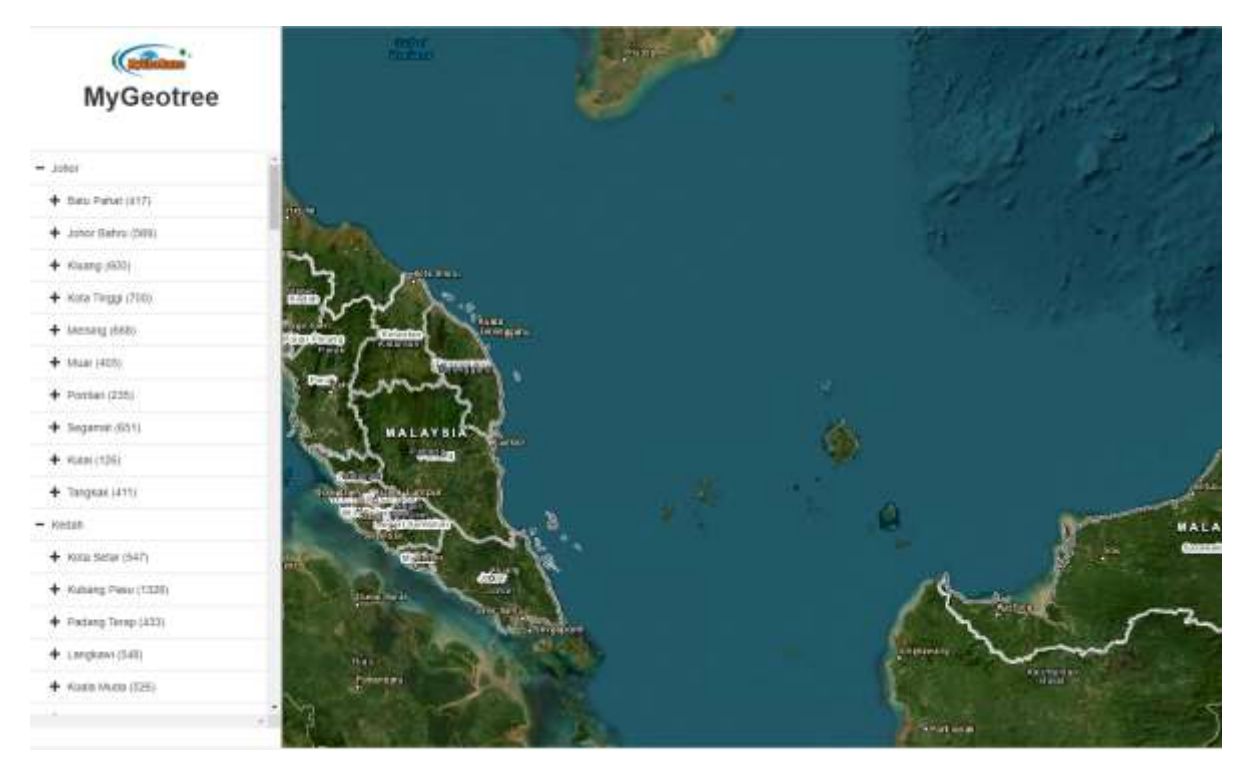

2. Paparan MyGeoTree seperti di Rajah 39 : Paparan MyGeoTree (Negeri)

*Rajah 39 : Paparan MyGeoTree (Negeri)*

#### $+$  Kedah

3. Klik pada untuk paparkan senarai daerah seperti di Rajah 40 : Paparan MyGeoTree (Daerah)

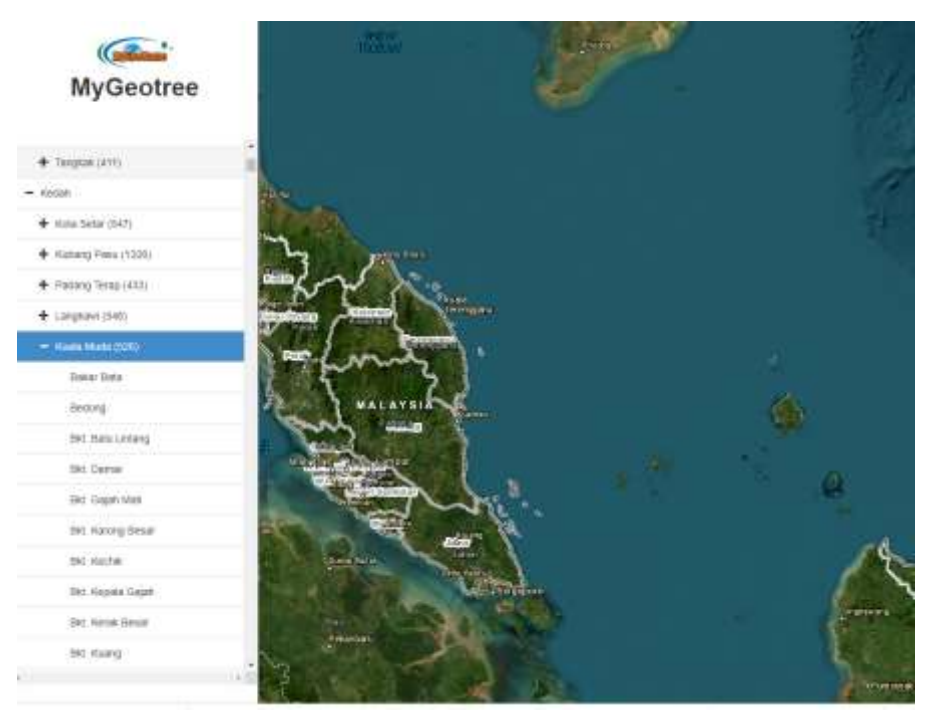

*Rajah 40 : Paparan MyGeoTree (Daerah)*

#### $-$  Kuala Muda (526)

4. Klik pada **untuk paparan senarai nama geografi** seperti di Rajah 41 : Paparan MyGeoTree (Daerah)

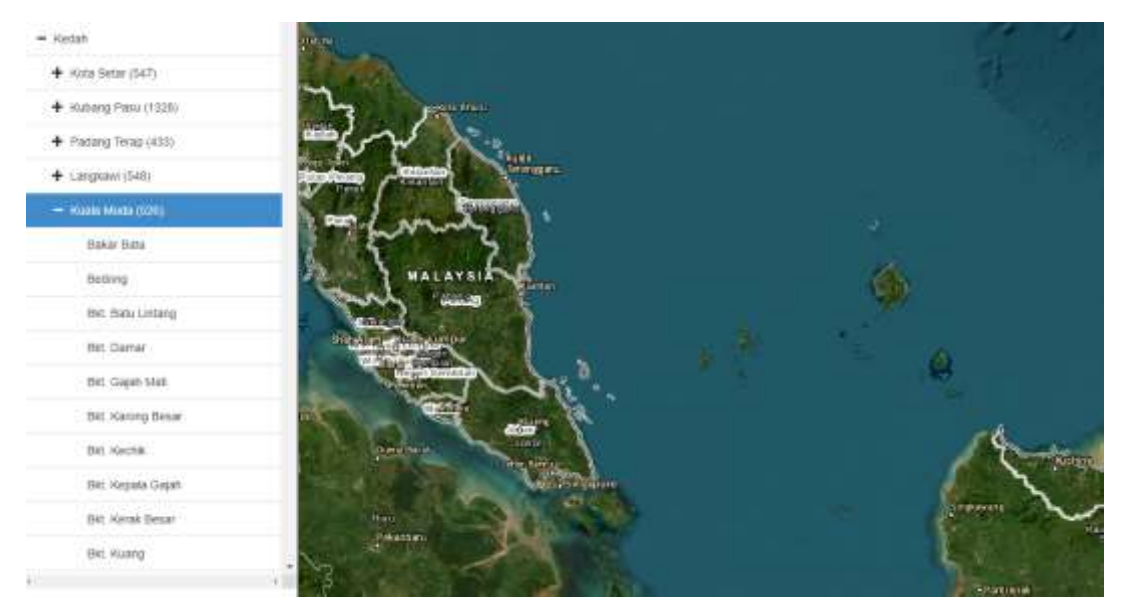

*Rajah 41 : Paparan MyGeoTree (Nama Geografi)*

5. Klik pada pilhan Nama Geografi untuk paparkan keterangan Nama Geografi dan peta seperti di Rajah 42 : Paparan MyGeoTree (Daerah)

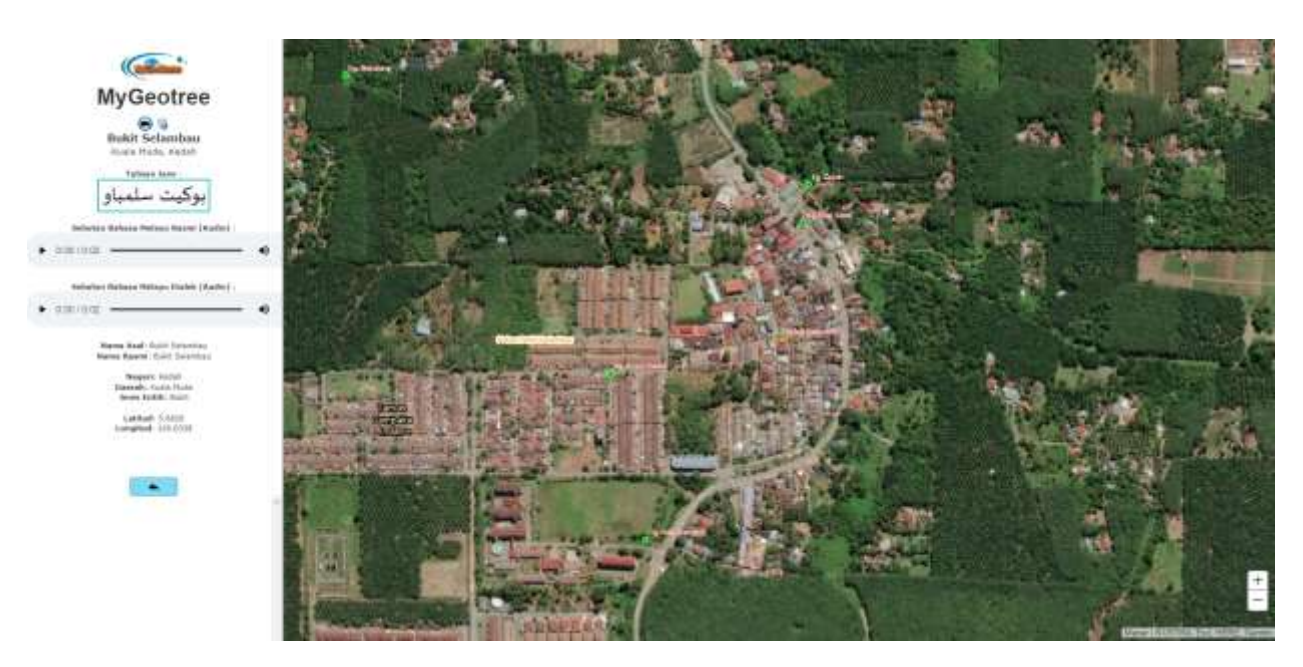

*Rajah 42 : Paparan MyGeoTree (Nama Geografi)*

## <span id="page-27-0"></span>7.0 Manual Pengguna

6. Klik Manual pengguna di menu pada belah atas peta.

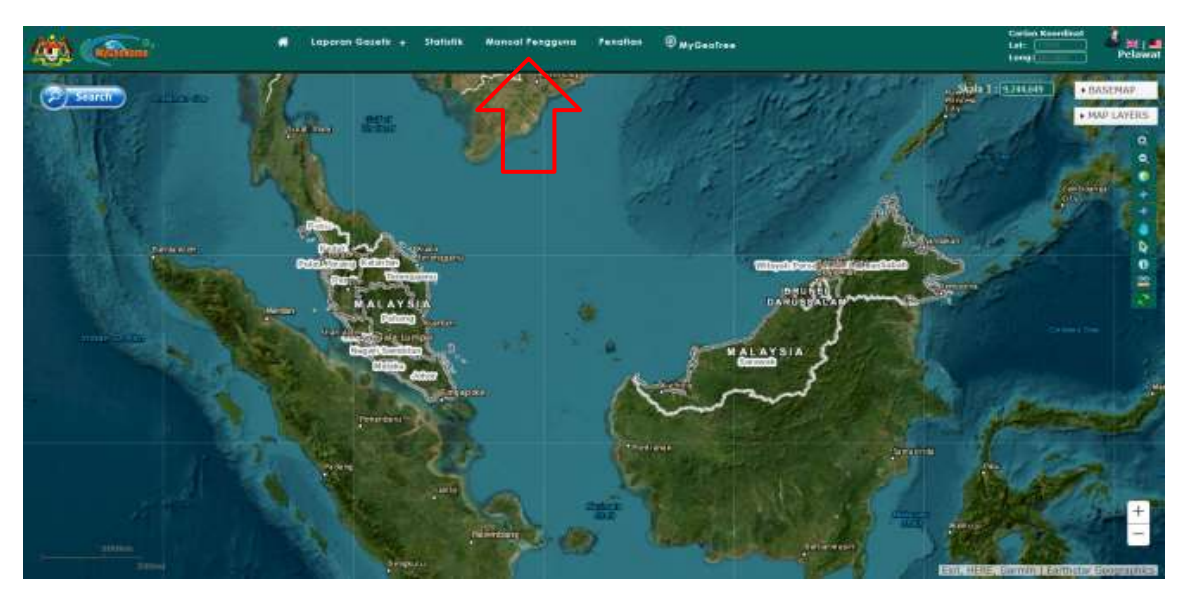

*Rajah 43 : Menu Manual Pengguna*

7. Manual pengguna akan di muat turun dalam format pdf

## <span id="page-28-0"></span>8.0 Dwi Bahasa

1. Terdapat dwi pilihan untuk bahasa pada sebelah atas kanan peta

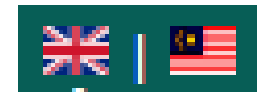

*Rajah 44 : Butang Dwi Bahasa*

2. Klik pada butang **DE** untuk paparan dalam **English** 

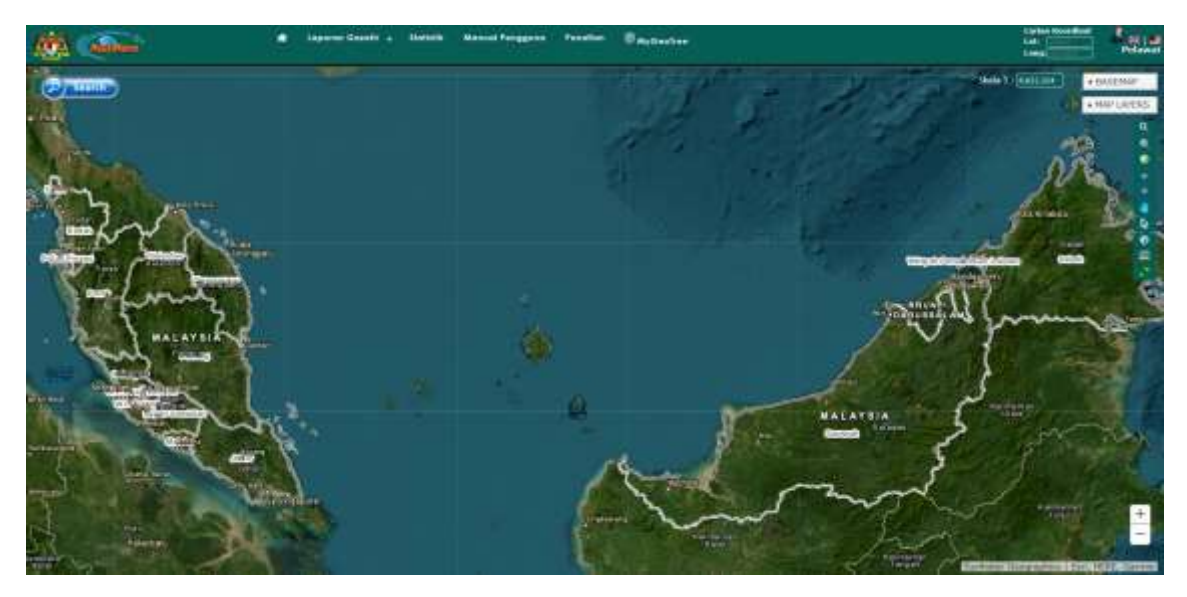

*Rajah 4536 : Paparan Dalam Bahasa Malaysia*

3. Klik pada untuk paparan dalam **Bahasa Melayu**

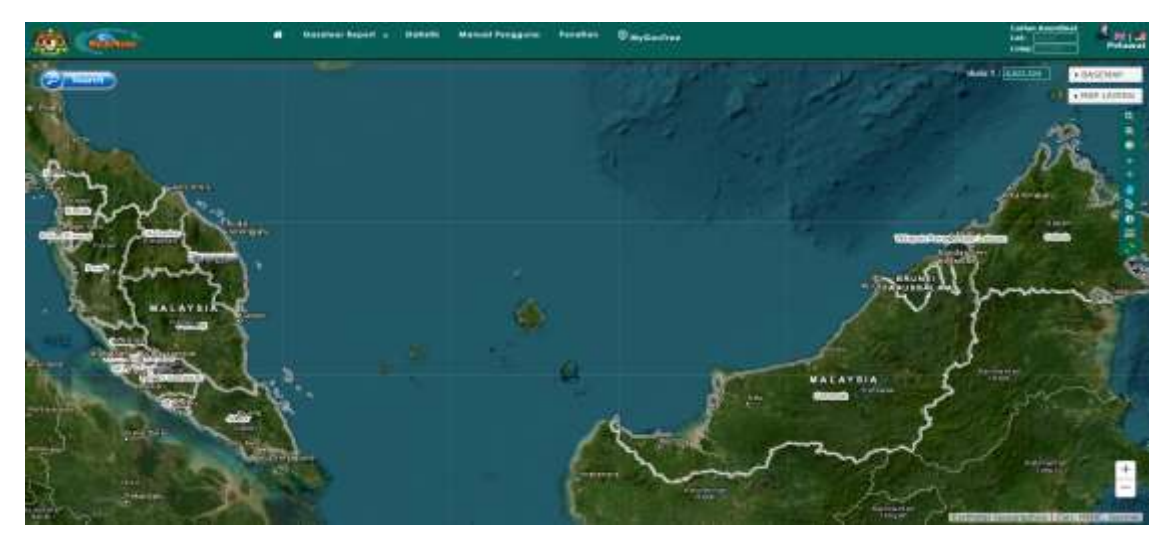

*Rajah 37 : Paparan Dalam Bahasa Inggeris*